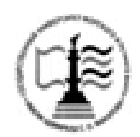

**Федеральное агентство морского и речного транспорта**

**ФГБОУ ВО «ГУМРФ имени адмирала С.О. Макарова» Котласский филиал Федерального государственного бюджетного образовательного учреждения высшего образования**  «**Государственный университет морского и речного флота имени адмирала С.О. Макарова» Котласский филиал ФГБОУ ВО «ГУМРФ имени адмирала С.О. Макарова»**

**Кафедра естественнонаучных и технических дисциплин**

**УТВЕРЖДАЮ**  $\frac{f_{\text{ref}}}{f_{\text{ref}}}$  О.В.Шергина Директор

## **РАБОЧАЯ ПРОГРАММА** Дисциплины **Экономика природопользования и экологический менеджмент**

Направление подготовки: *38.03.01 Экономика*

Профиль: *Бухгалтерский учет, анализ и аудит*

Уровень высшего образования: *бакалавриат*

Форма обучения: *очная, заочная*

Котлас 2017

## 1. Перечень планируемых результатов обучения по дисциплине, соотнесенных с планируемыми результатами освоения образовательной программы 38.03.01 Экономика

Целями освоения дисциплины «Экономика природопользования и экологический менеджмент» являются: изучение экономических (производственных) отношений в области потребления, а так же охраны и воспроизводства природных ресурсов. Кроме этого целью данной приобретение компетенций, дисциплины является студентами предусмотренных ФГОС, и умений давать экономическую оценку решений и методов по минимизации отрицательного воздействия на окружающую среду других отраслей системе предприятиях транспорта  $\mathbf{M}$  $\overline{B}$ обшего административного управления.

В результате освоения ОПОП бакалавриата обучающийся должен овладеть следующими результатами обучения по дисциплине:

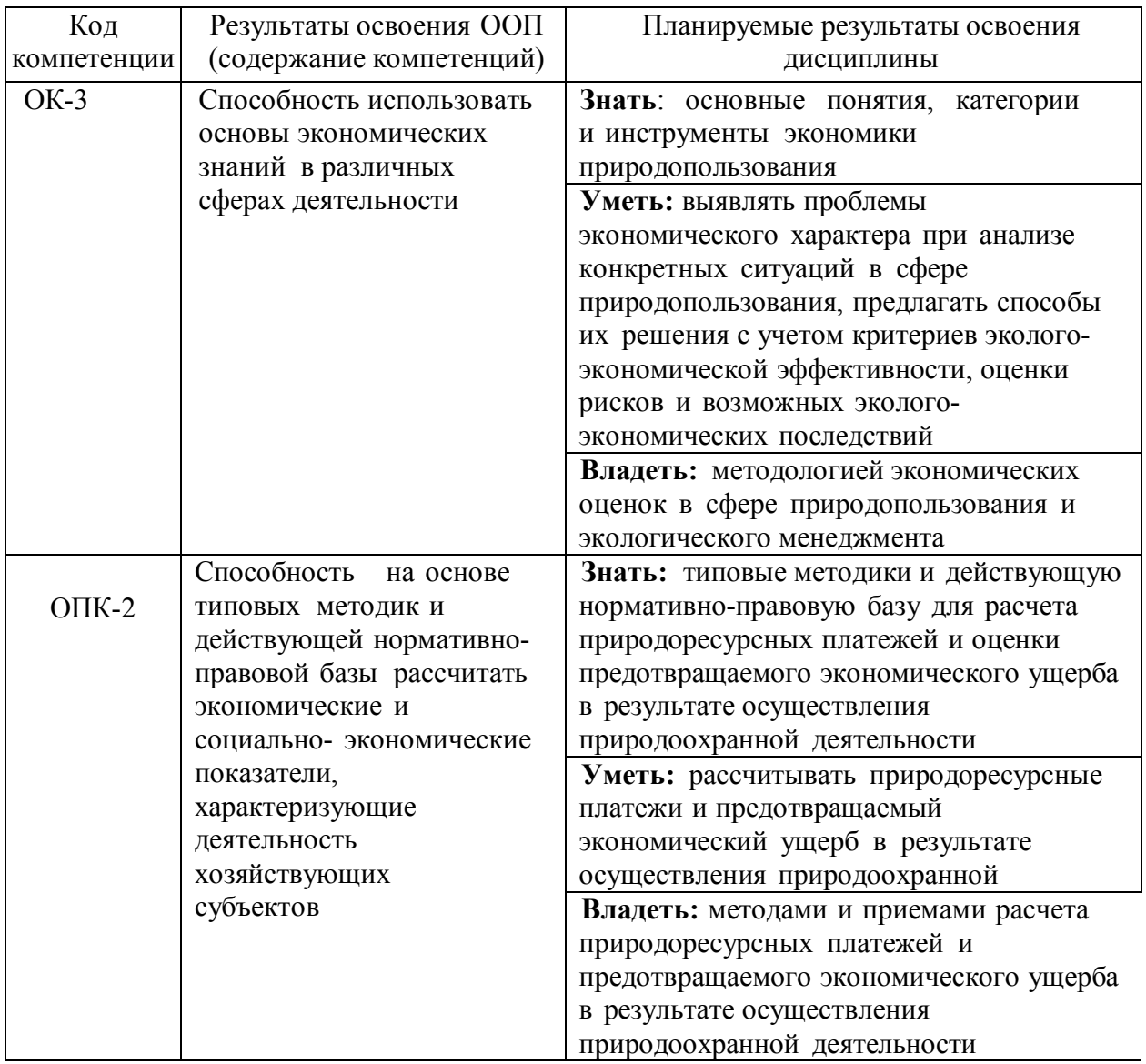

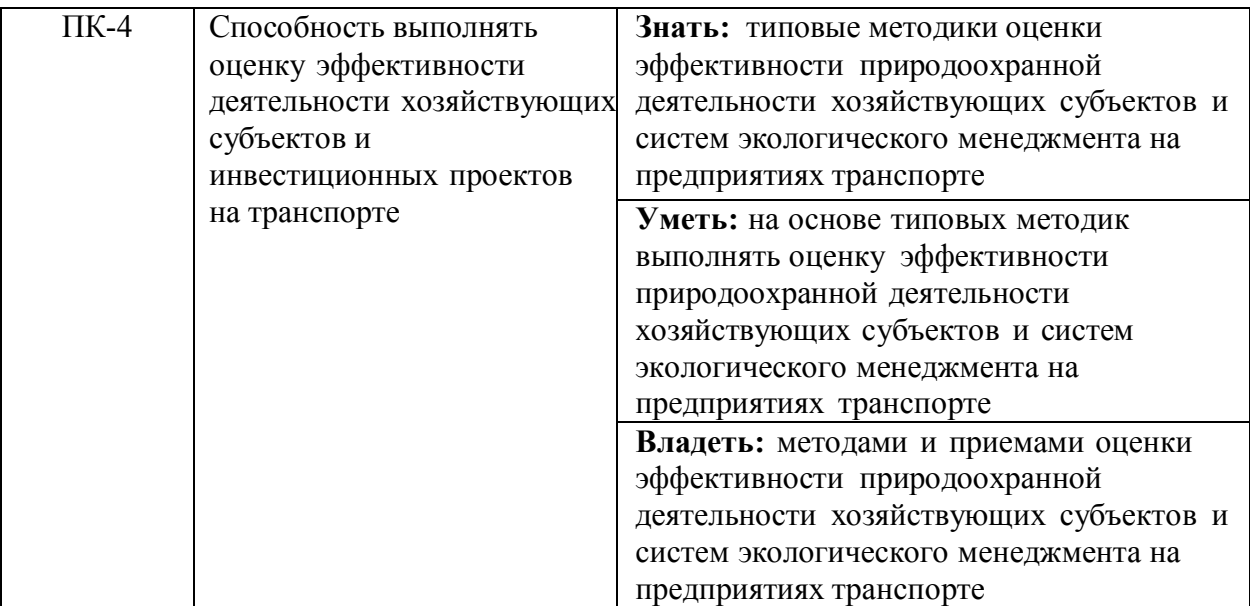

## **2. Место дисциплины в структуре образовательной программы**

Экономика природопользования и экологический менеджмент - это комплексная наука, изучающая принципы и закономерности функционирования различных хозяйственных субъектов – отраслей, регионов, предприятий и организаций как социально-экономических систем в условиях обеспечения сбалансированного развития двух полюсов – экономики и экологии.

Рабочая программа дисциплины «Экономика природопользования и экологический менеджмент» предназначена для студентов всех форм обучения, обучающихся по направлениям 38.03.01 Экономика.

Дисциплина «Экономика природопользования и экологический менеджмент» является обязательной дисциплиной вариативной части программы Блока 1 и изучается на 3 курсе в 5 семестре по очной форме обучения и на 3 курсе по заочной форме обучения.

Дисциплина основывается на знании следующих дисциплин: «Макроэкономика», «Микроэкономика», «История экономических учений», «Математика», «Экономическая география», «Водные пути и порты», «Статистика», «Безопасность жизнедеятельности».

Изучение дисциплины необходимо для дальнейшего изучения таких дисциплин, как: «Экономика предприятия», «Бухгалтерский учет и анализ», «Планирование на предприятии транспорта», «Менеджмент», «Анализ и диагностика финансово-хозяйственной деятельности».

## **3. Объем дисциплины в зачетных единицах и виды учебных занятий**

Общая трудоемкость дисциплины составляет *4* з.е., *144* час.

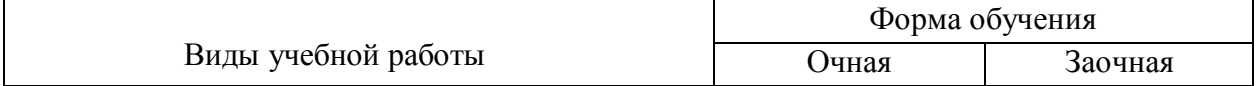

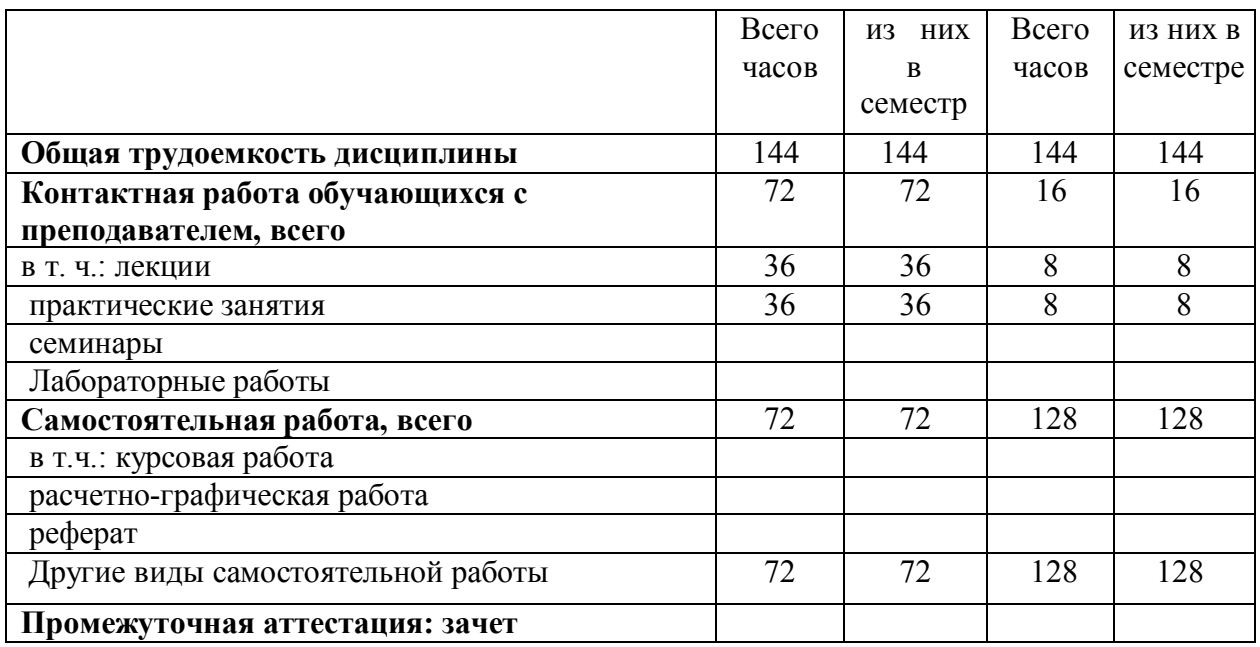

## **4. Содержание дисциплины, структурированное по темам (разделам) с указанием отведенного на них количества академических часов и видов учебных занятий**

## **4.1. Содержание разделов (тем) дисциплины**

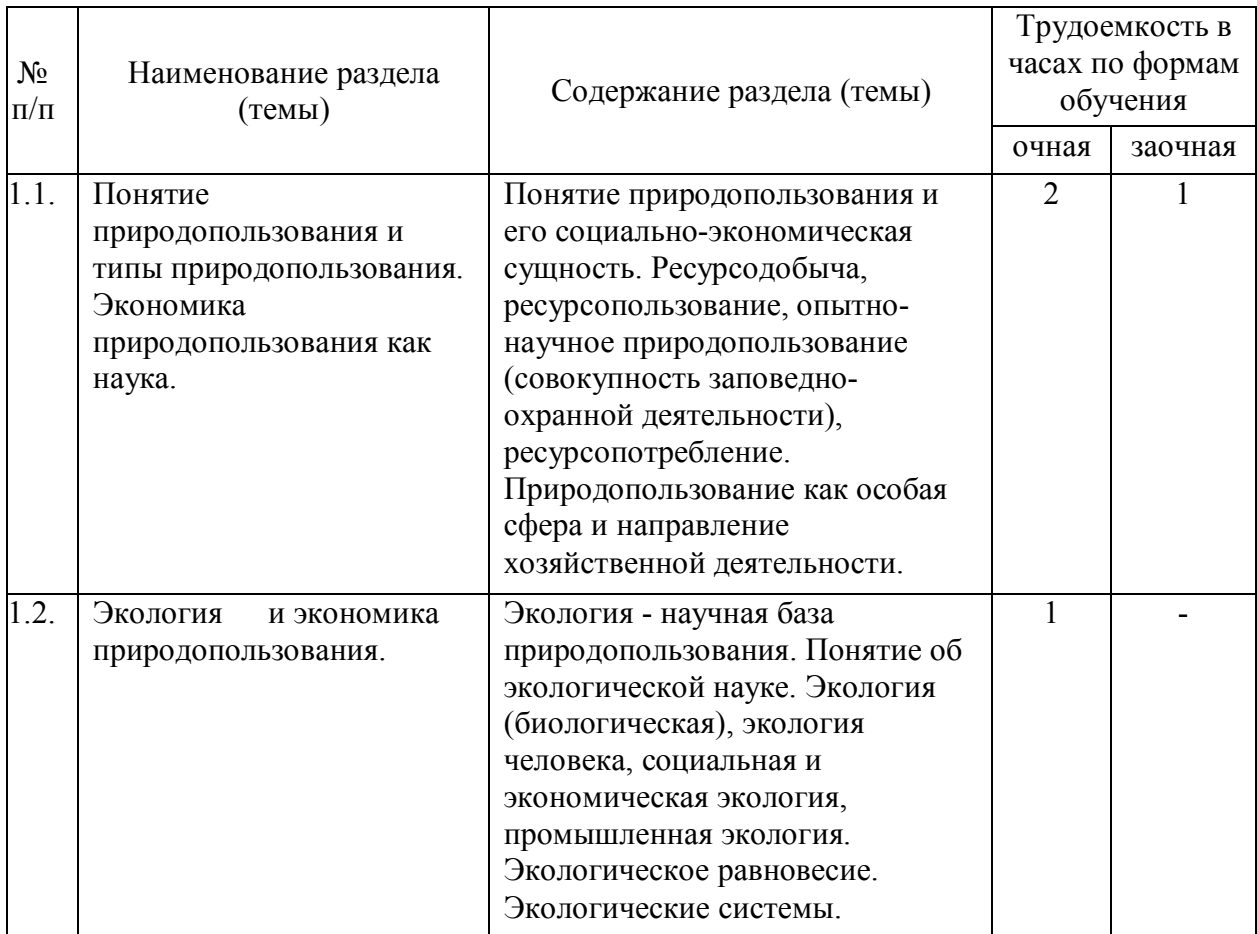

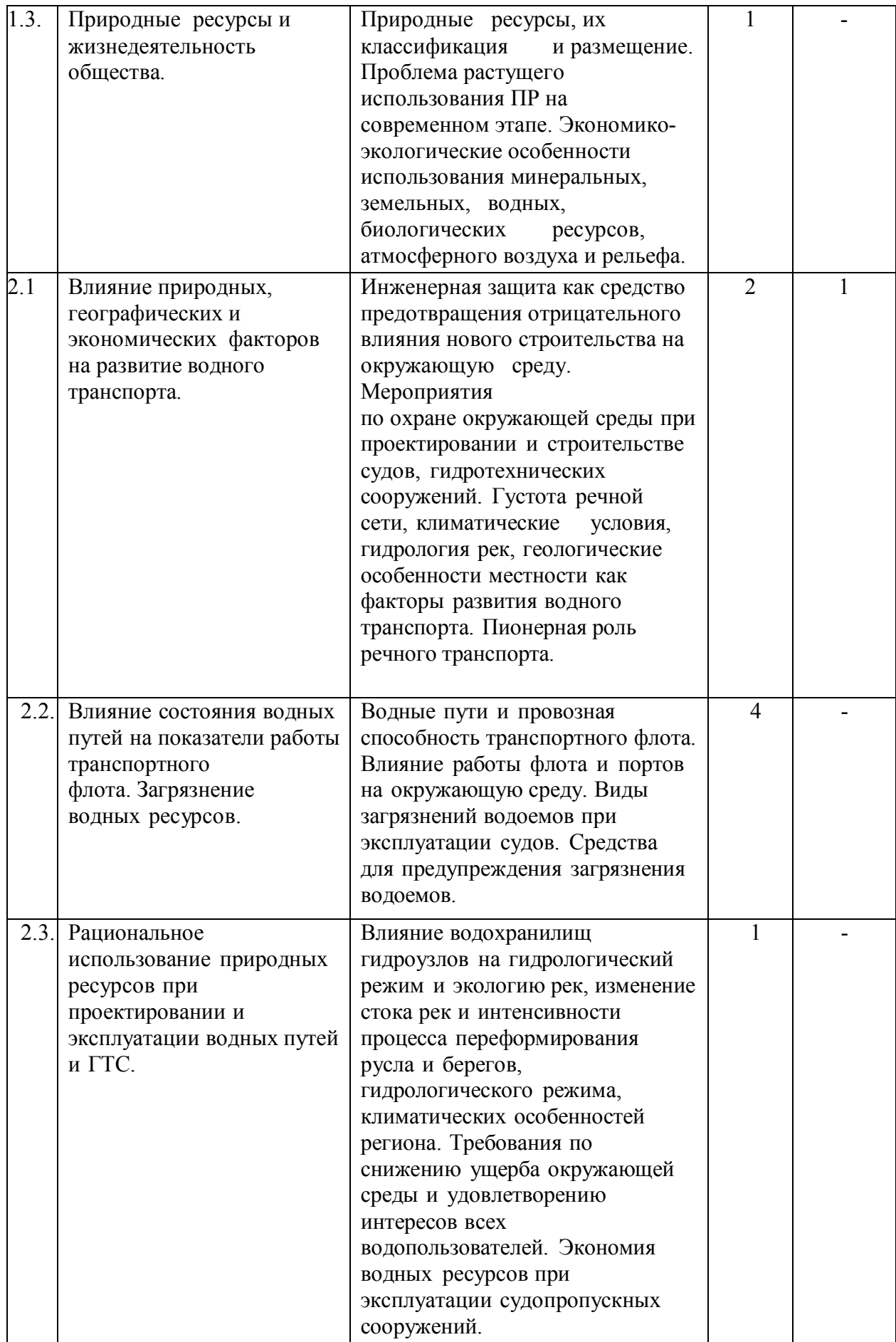

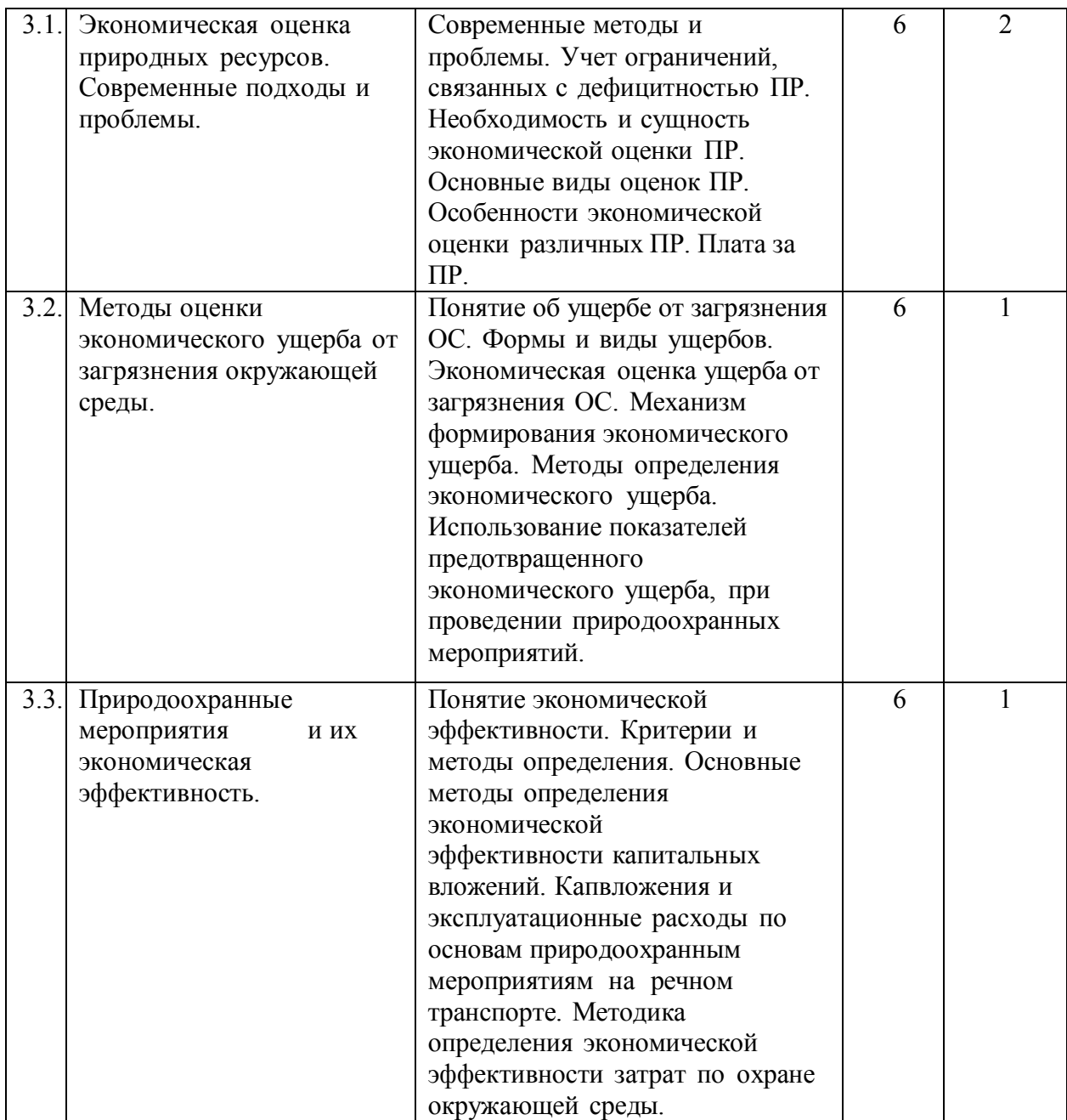

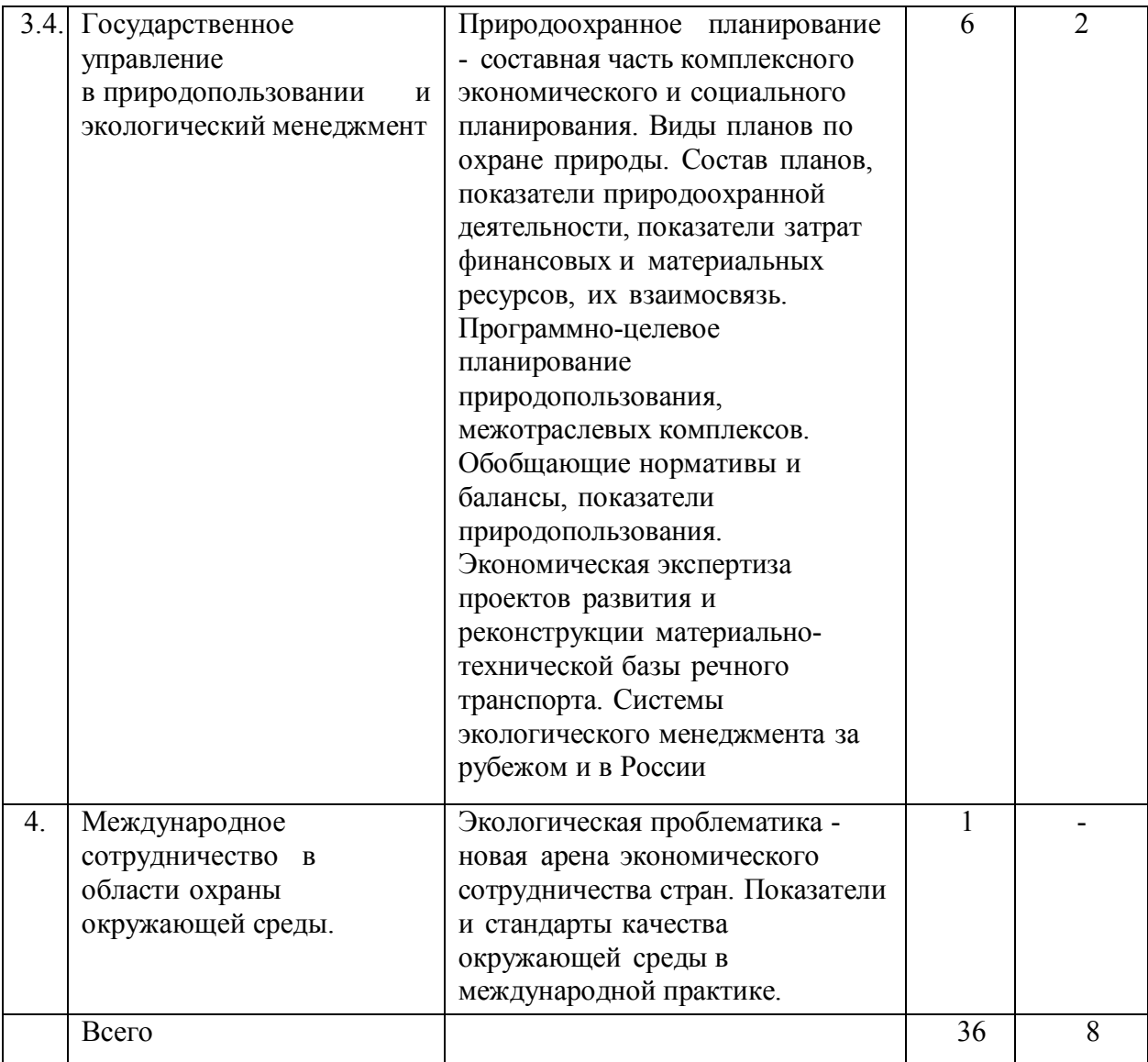

# **4.2. Лабораторные работы**

Не предусмотрены учебным планом.

# **4.3. Практические занятия**

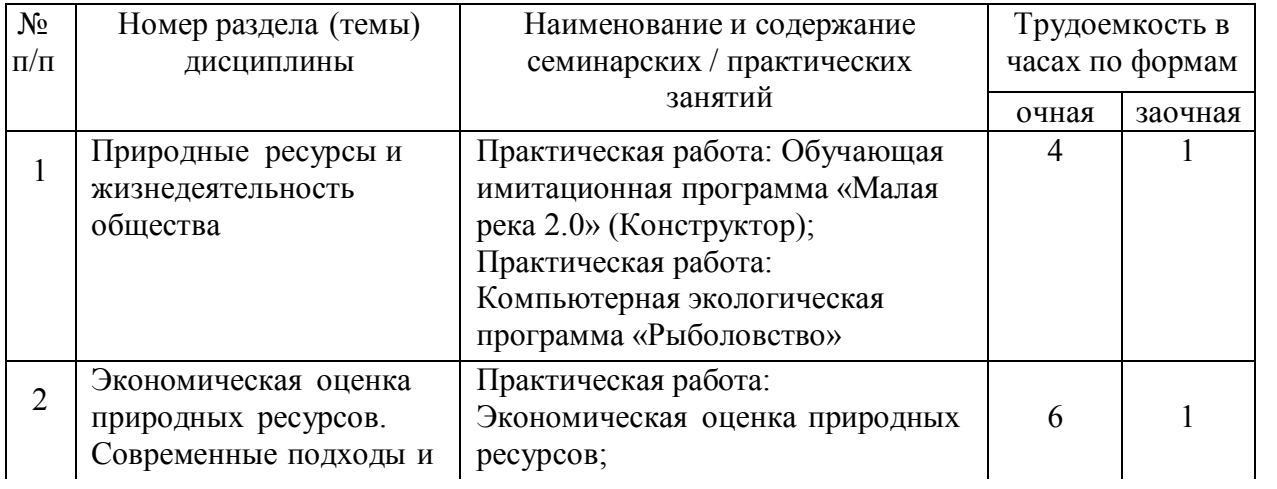

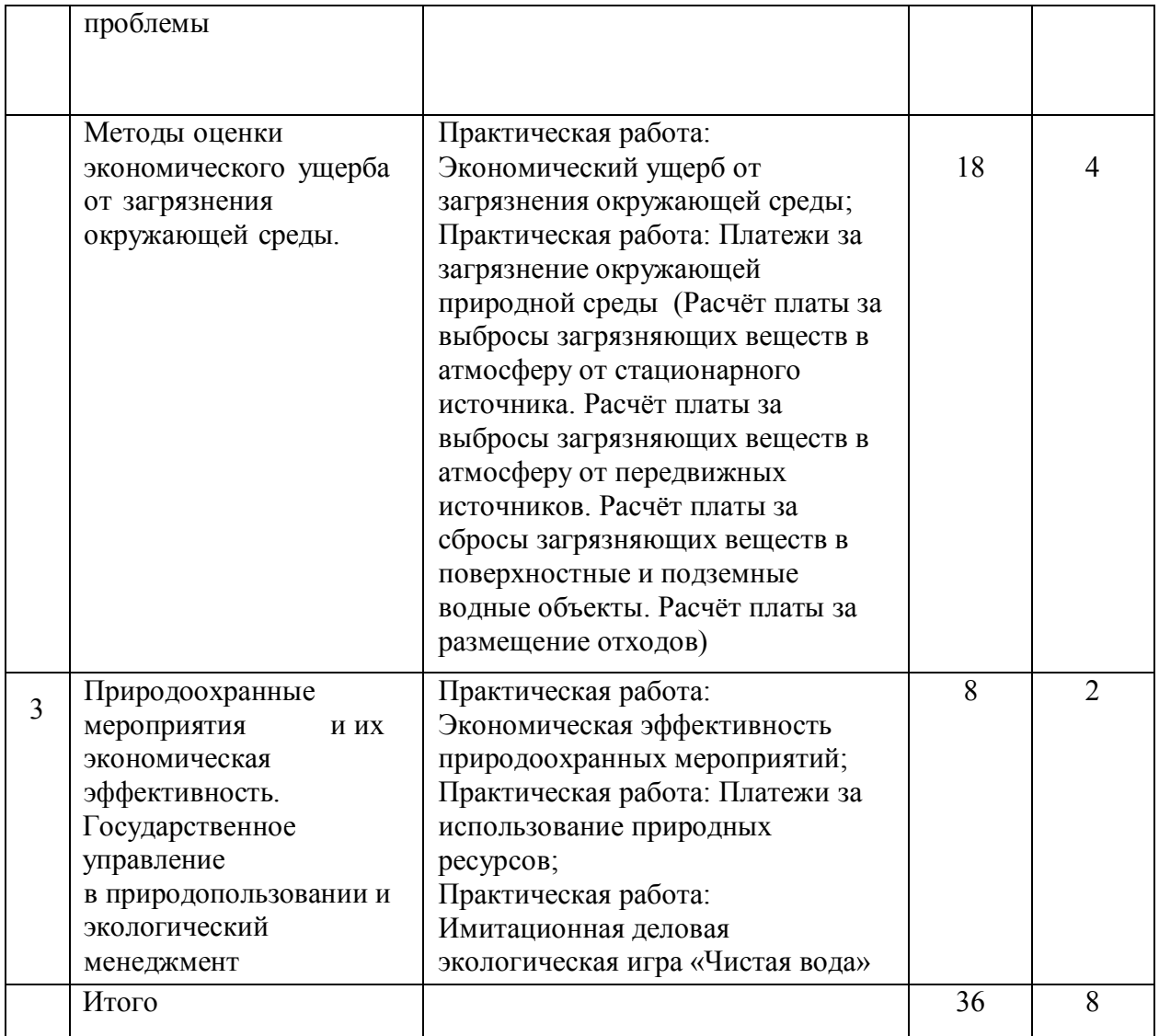

## **5. Перечень учебно-методическогообеспечения самостоятельной работы обучающихся по дисциплине**

# **5.1. Самостоятельнаяработа**

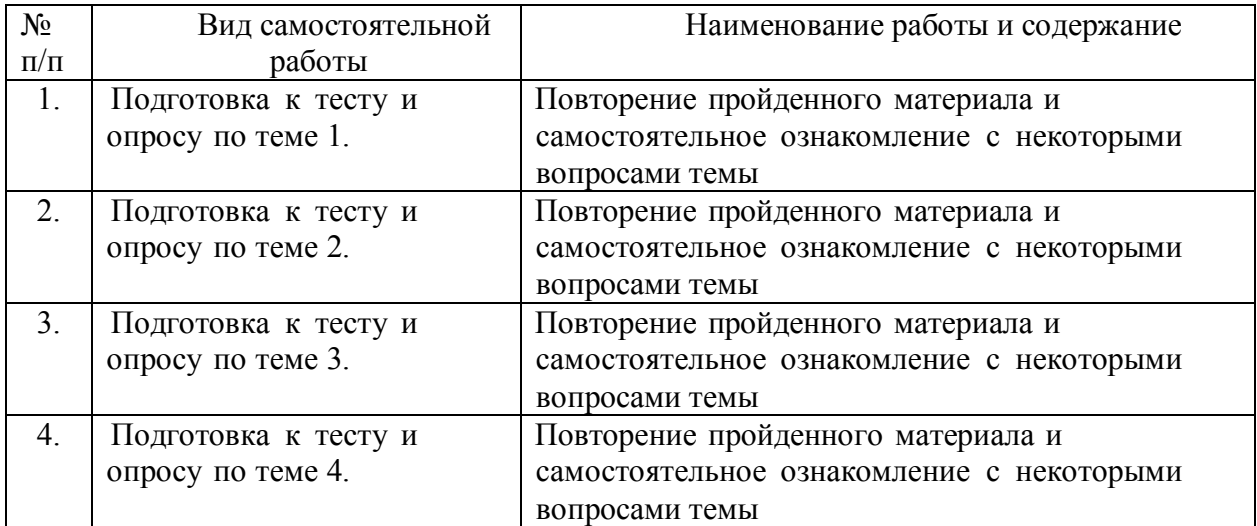

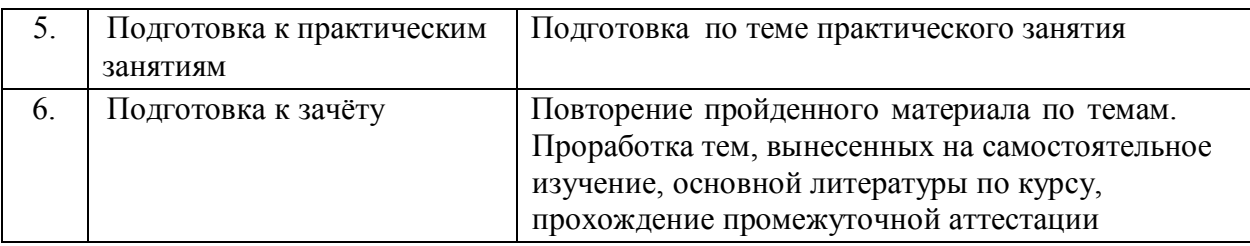

## **5.2. Учебно-методическое обеспечение самостоятельной работы**

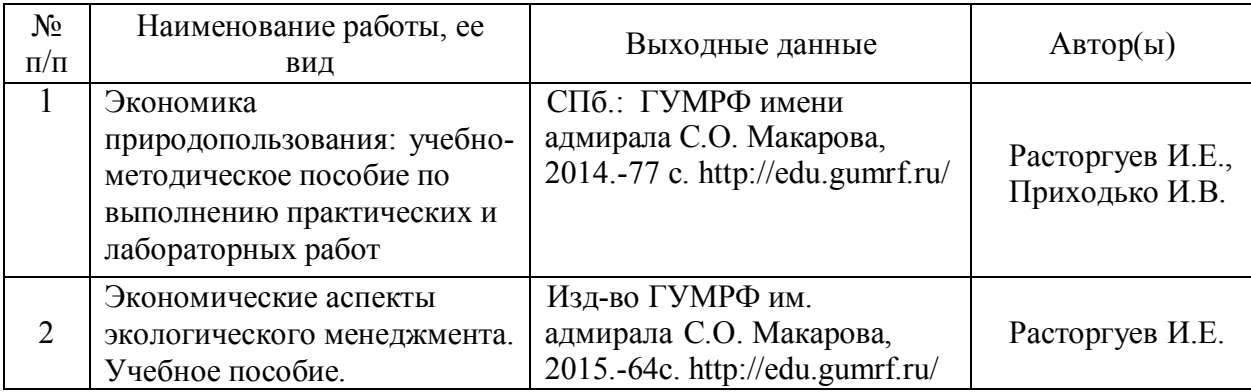

## **6. Фонд оценочных средств для проведения промежуточной аттестации обучающихся по дисциплине**

Приведен в обязательном Приложении к рабочей программе.

## **7. Перечень основной и дополнительной учебной литературы, необходимой для освоения дисциплины**

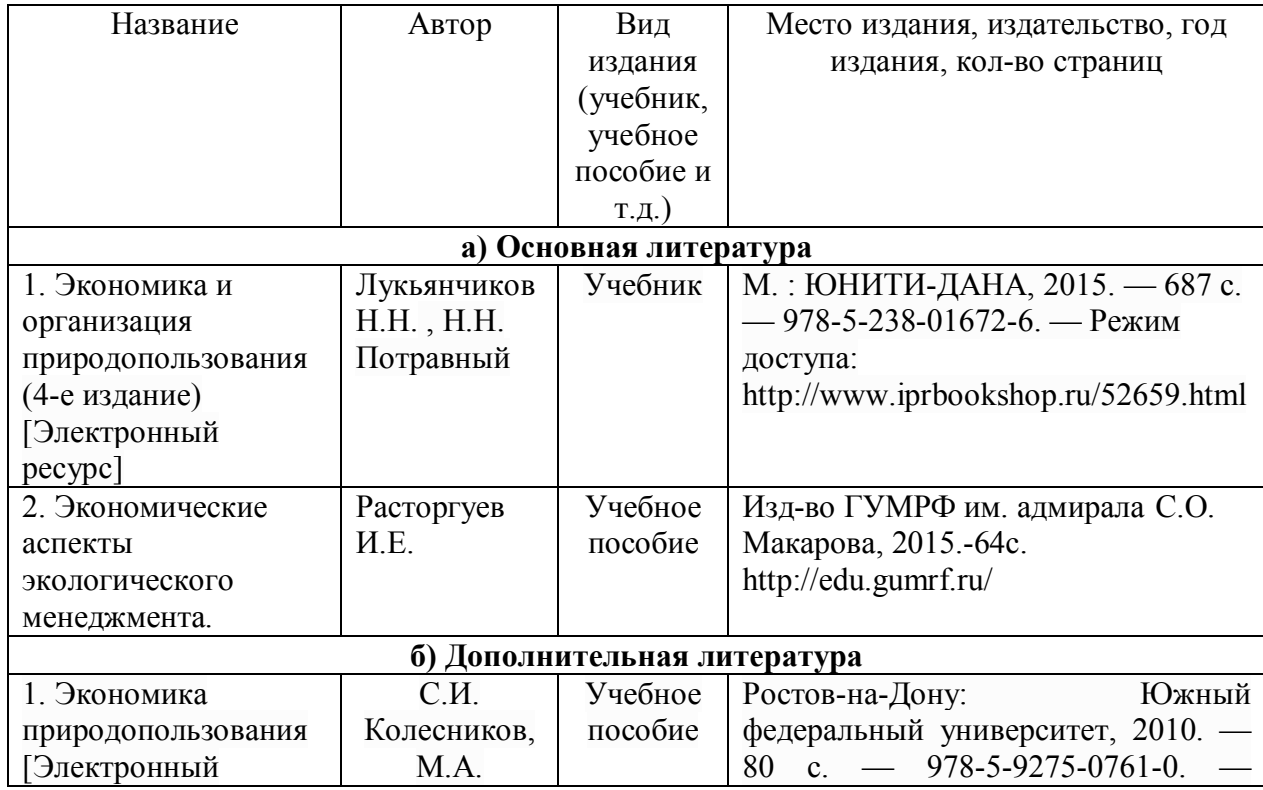

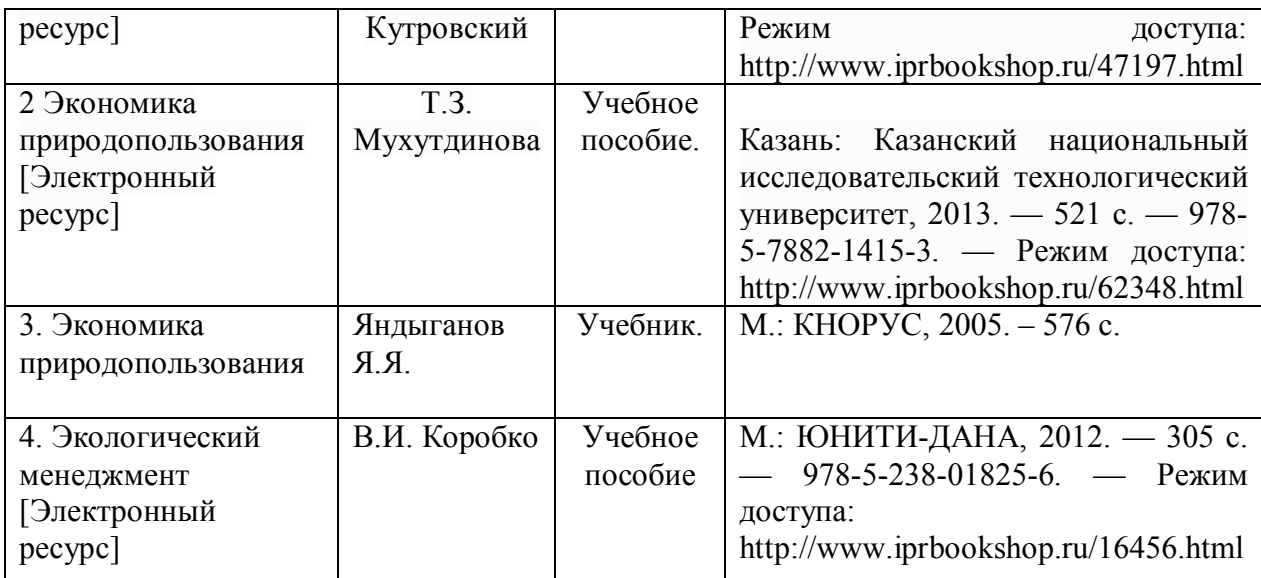

## **8. Перечень ресурсов информационно-телекоммуникационной сети «Интернет», необходимых для освоения дисциплины**

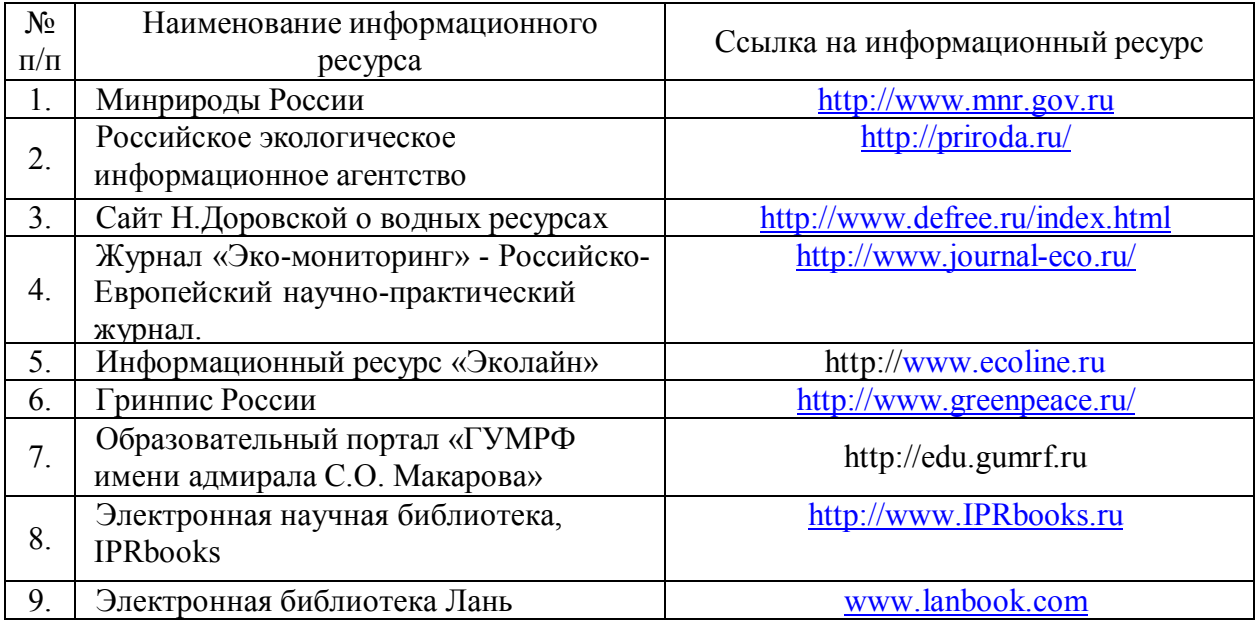

## **9. Описание материально-технической базы и перечень информационных технологий, используемых при осуществлении образовательного процесса по дисциплине**

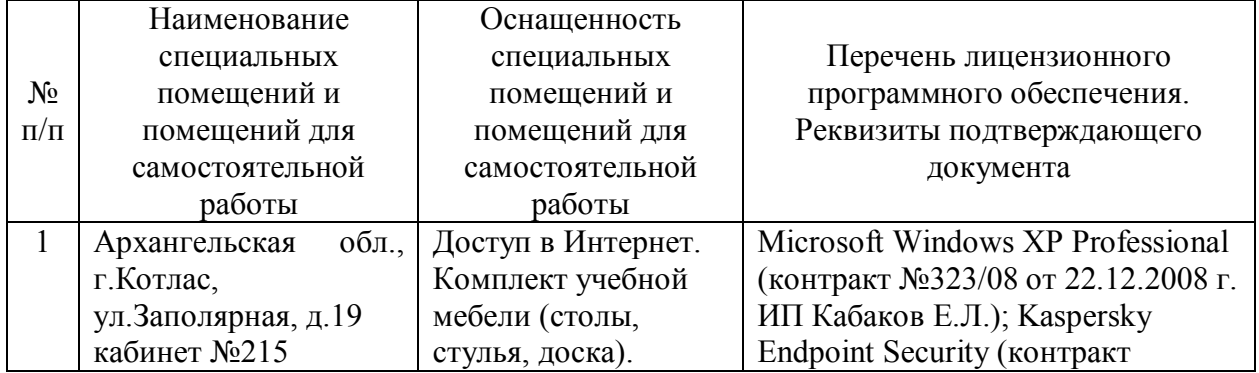

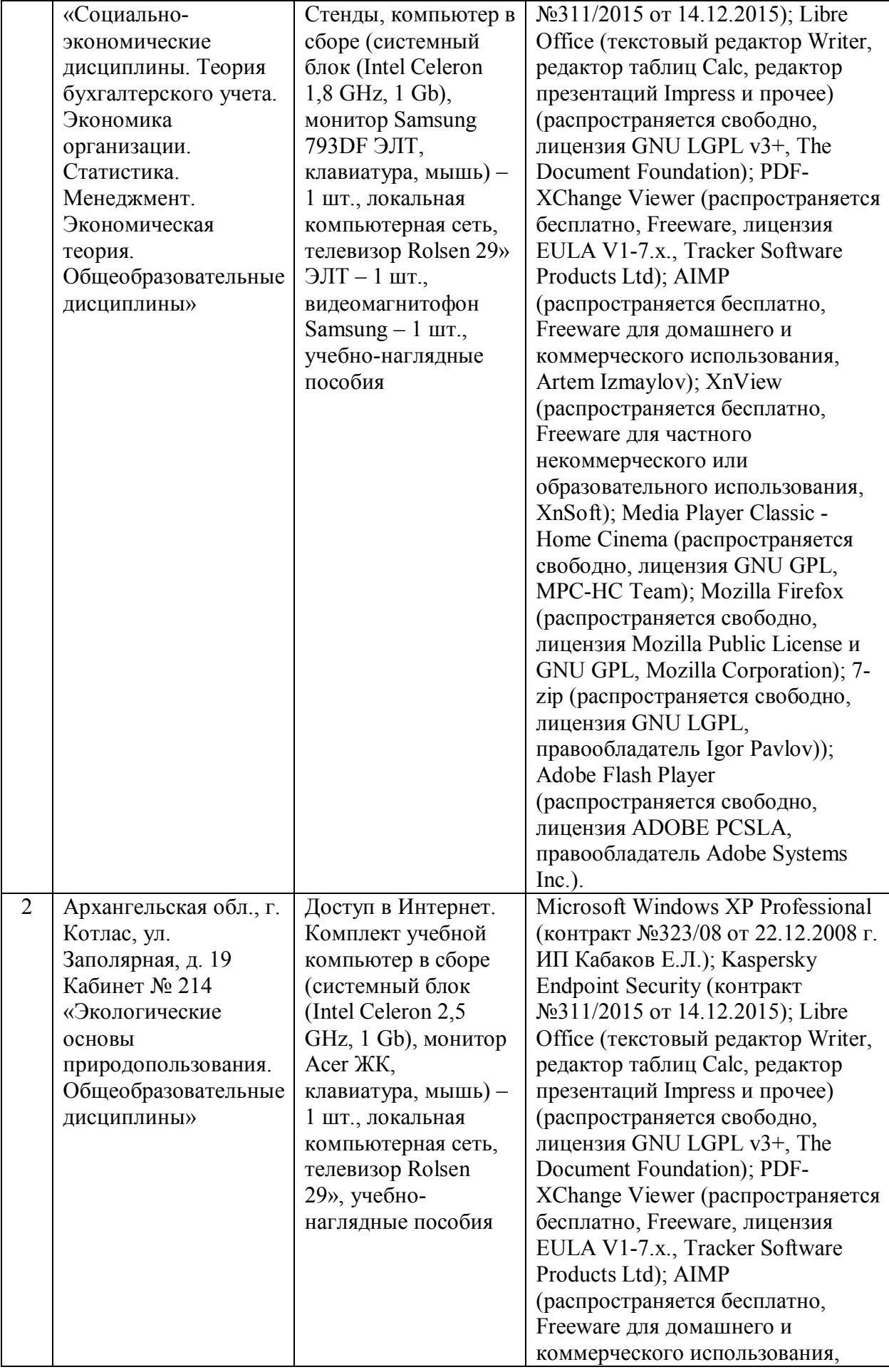

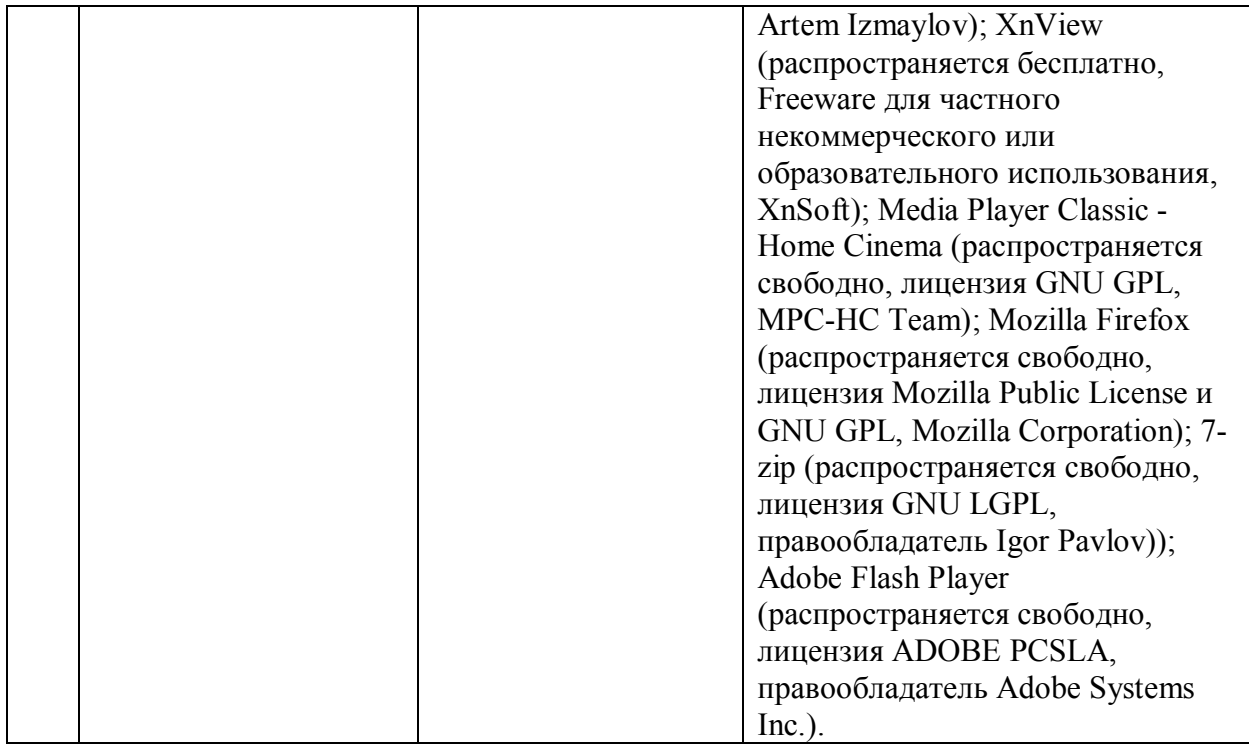

## **10. Методические указания для обучающихся по освоению дисциплины**

## **10.1. Рекомендации по освоению лекционного материала, подготовке к лекциям**

Лекции являются основным видом учебных занятий в высшем учебном заведении. В ходе лекций преподаватель излагает и разъясняет основные, наиболее сложные понятия темы, а также связанные с ней теоретические и практические проблемы, дает указания на самостоятельную работу студентов по ознакомлению некоторых вопросов темы или просмотру рекомендуемых видеоматериалов.

## **10.2. Рекомендации по подготовке к практическим занятиям**

Проведение практических занятий должно быть направлено на углубление и закрепление знаний, полученных на лекциях и в процессе самостоятельной работы. Проведение практических занятий направлено на формирование навыков и умений самостоятельного применения полученных знаний в практической деятельности. Практическое занятие по данной дисциплине предусматривают использование компьютеров и офисных программ (Excel). Оно начинается со вступительного слова преподавателя, формулирующего цель занятия и характеризующего его основную проблематику. Затем формируются индивидуальные варианты решения задач и комментируются исходные данные.

## **10.3. Рекомендации по организации самостоятельной работы**

Самостоятельная работа включает изучение учебно-методической литературы, поиск и в сети Интернет публикаций по актуальным вопросам, связанным с проблематикой дисциплины и освоением теоретического материала, подготовку сообщений и докладов по темам в соответствии с программой курса; подготовка к промежуточному тестированию и текущему тестированию.

При подготовке к зачету необходимо ориентироваться на конспекты лекций, рабочую программу дисциплины, рекомендуемую литературу. Нужно знать, понимать смысл основных понятий и терминов и уметь его разъяснять; продемонстрировать формируемые в результате освоения дисциплиныобщекультурные компетенции.

Текущее тестирование (зачет) происходит в электронной форме с использованием лицензионного программного продукта «АСТ-Тест». Используются разные типы тестов: открытые, закрытые, на упорядочение и на соответствие. Тестирование происходит после изучения каждой темы курса и содержит 25-30 тестовых заданий.

Составитель: к.г.н. Юлинов В.Л.

Зав. кафедрой: к.т.н., к.с/х.н., доцент Шергина О.В..

Рабочая программа рассмотрена на заседании кафедры естественнонаучных и технических дисциплин и утверждена на 2017/2018 учебный год Протокол №10 от «22»июня 2017г.

Зав. кафедрой: feet > / Шергина О.В./

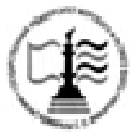

**Федеральное агентство морского и речного транспорта** Федеральное государственное бюджетное образовательное учреждение высшего образования **«Государственный университет морского и речного флота имени адмирала С.О. Макарова» Котласский филиал ФГБОУ ВО «ГУМРФ имени адмирала С.О. Макарова»**

**Кафедра естественнонаучных и технических дисциплин**

## **ФОНД ОЦЕНОЧНЫХ СРЕДСТВ**

по дисциплине **Экономика природопользования и экологический менеджмент** (Приложение к рабочей программе дисциплины)

Направление подготовки: *38.03.01 Экономика*

Профиль: *Бухгалтерский учет, анализ и аудит*

Уровень высшего образования: *бакалавриат*

Котлас

2017

## **1. Перечень компетенций и этапы их формирования в процессе освоения дисциплины**

Рабочей программой дисциплины предусмотрено формирование следующих компетенций:

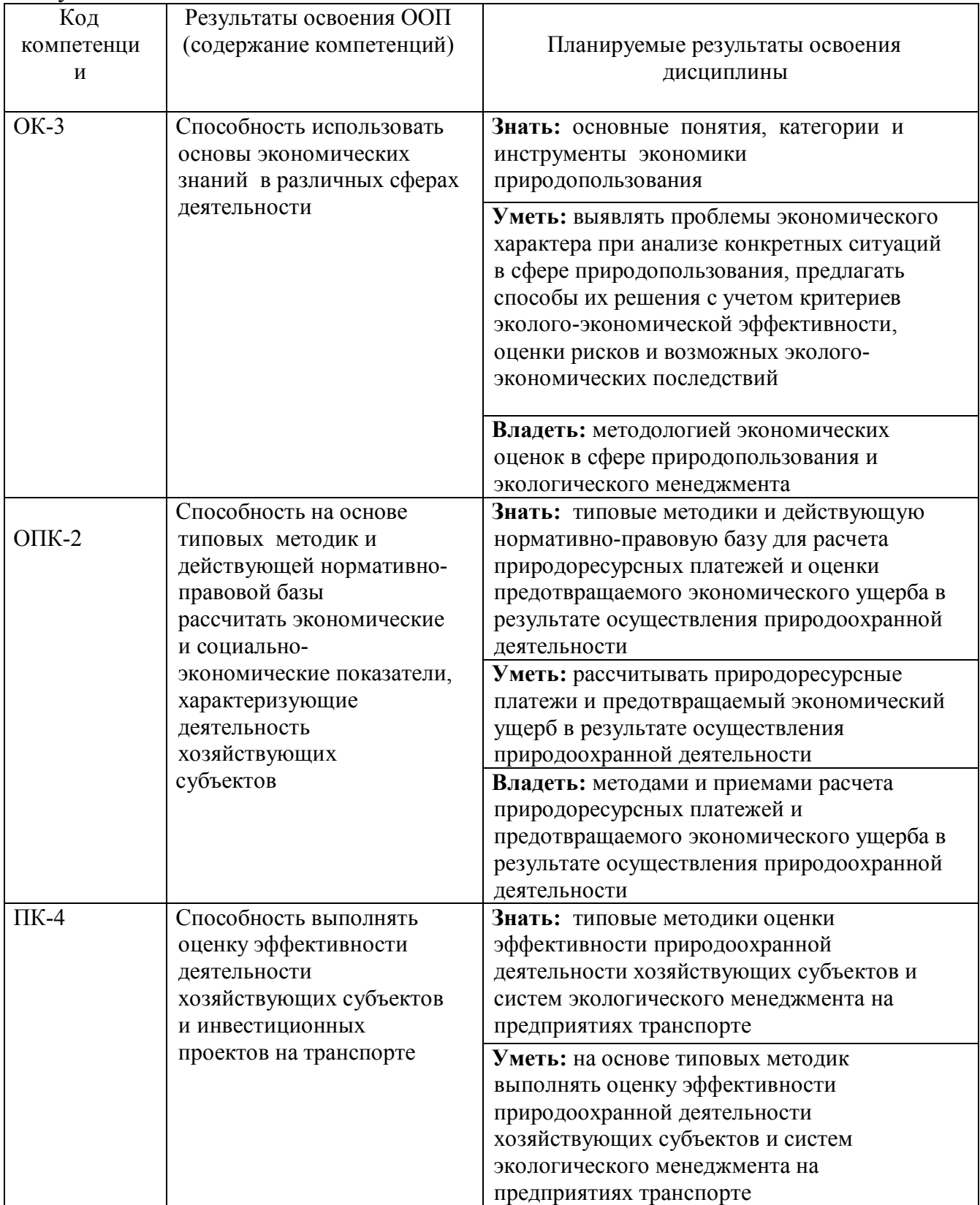

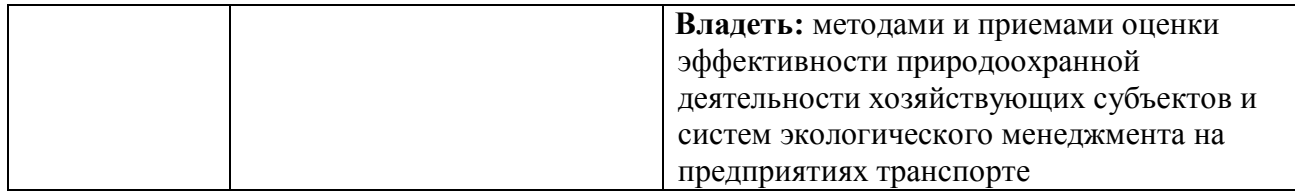

## **2. Паспорт фонда оценочных средств для проведения текущей и промежуточной аттестации обучающихся**

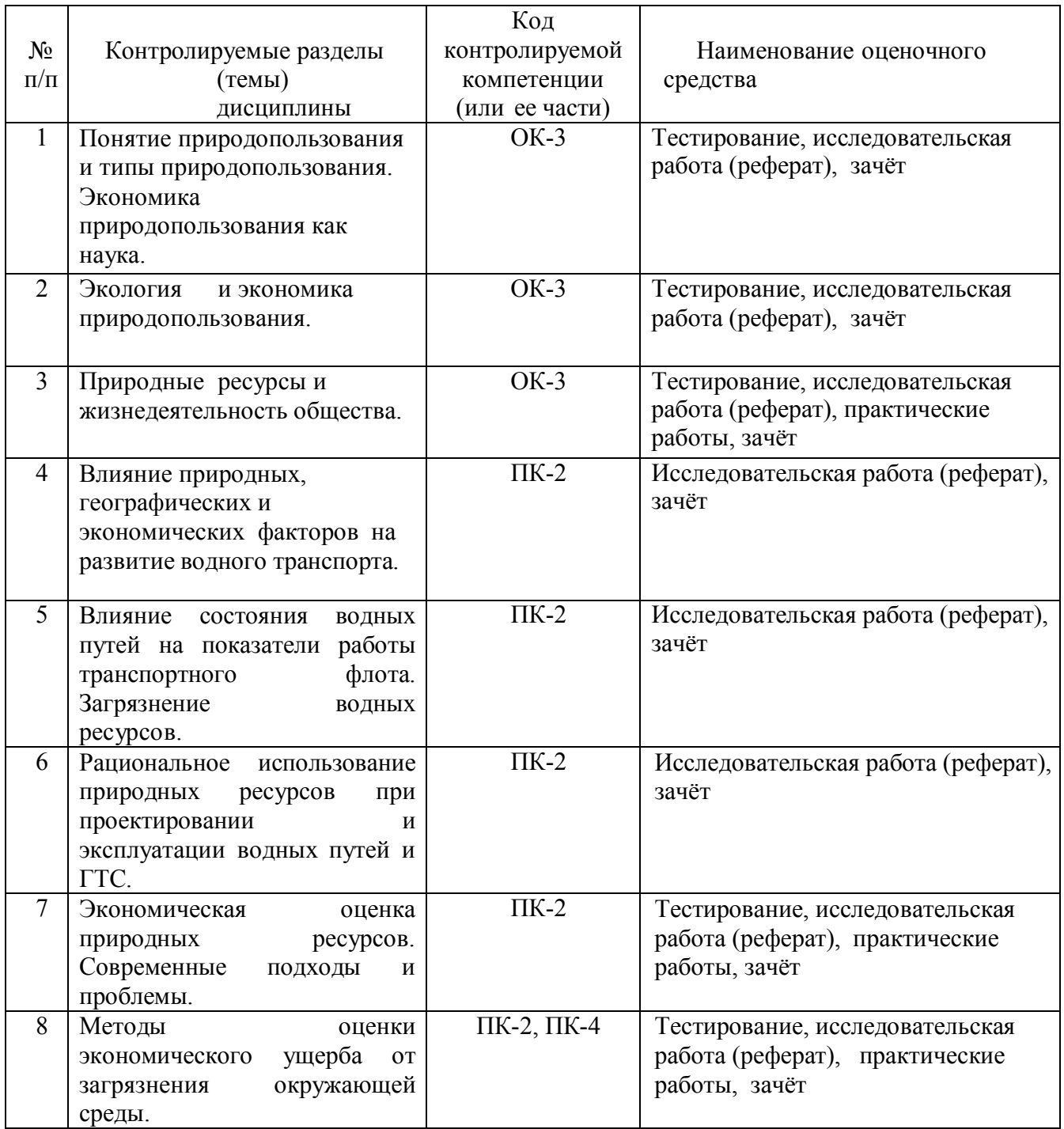

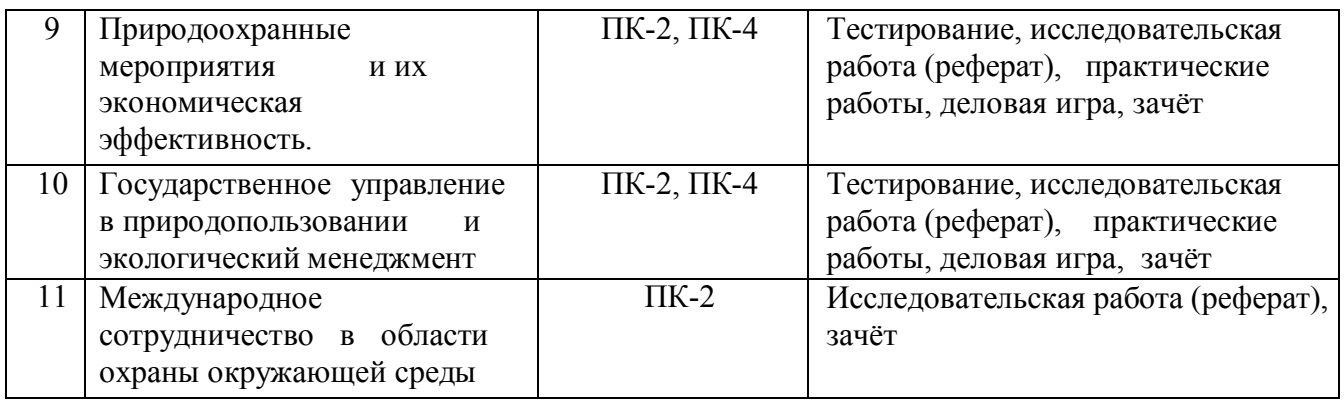

## 3. Критерии оценивания результата обучения по дисциплине и шкала оценивания

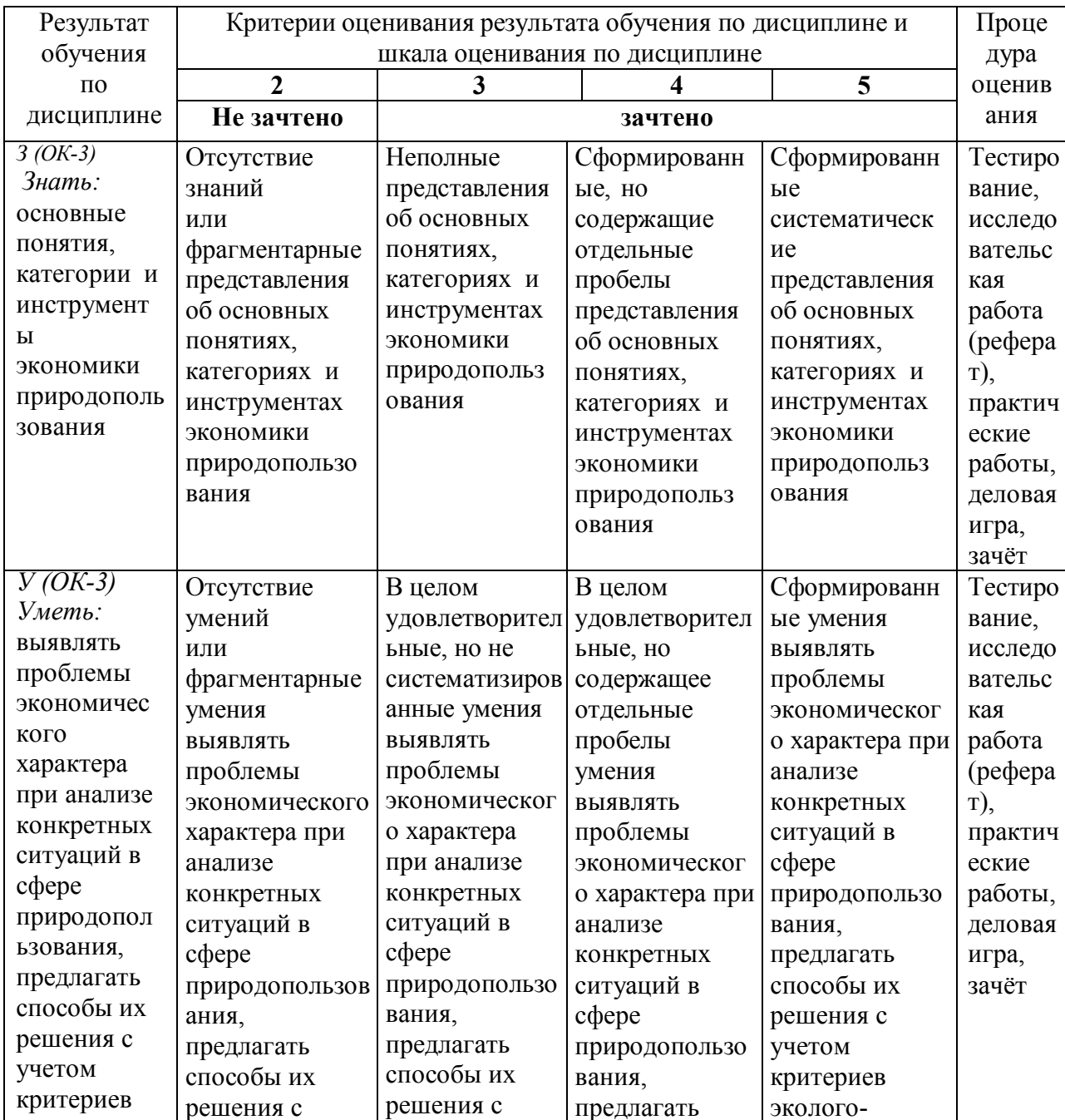

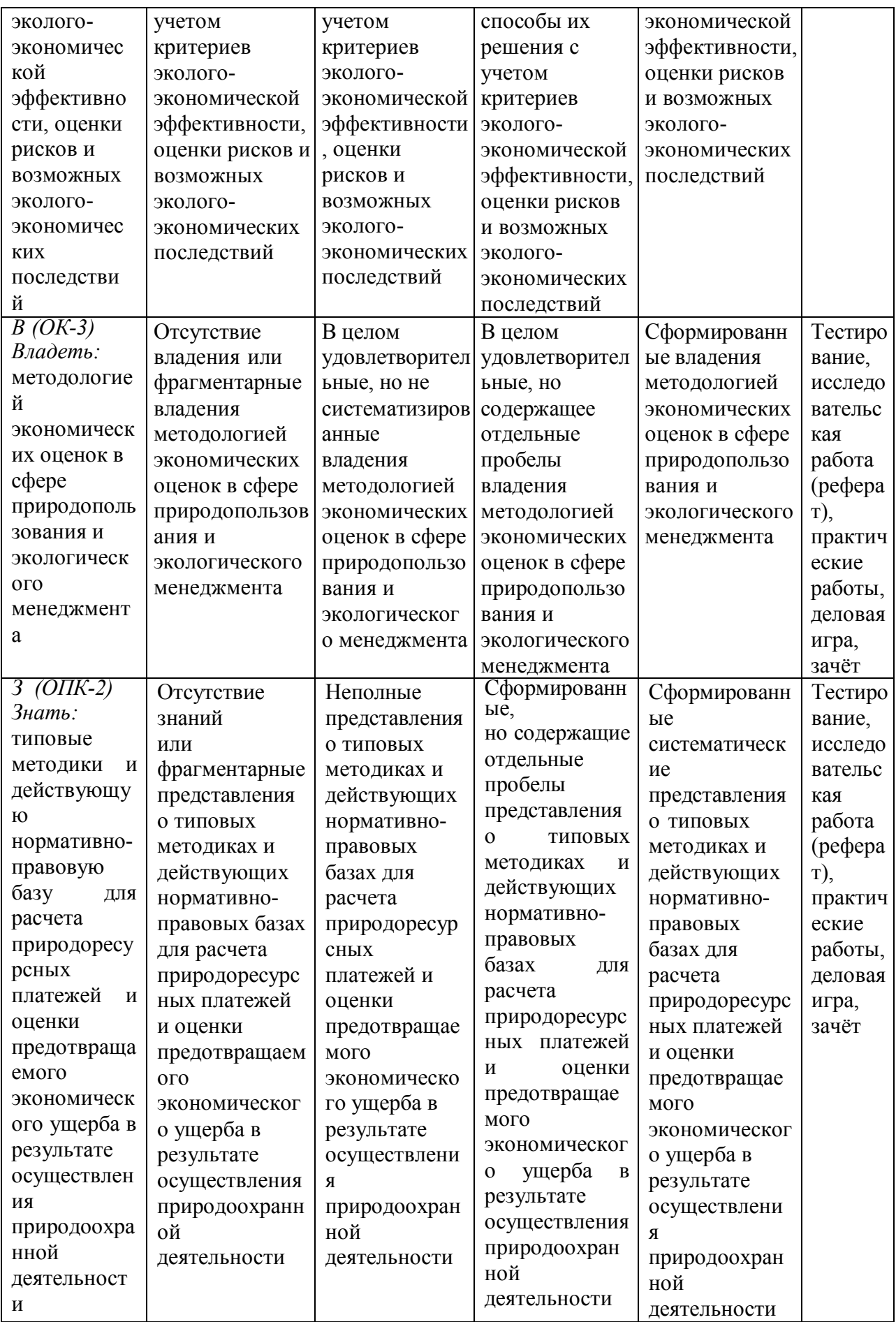

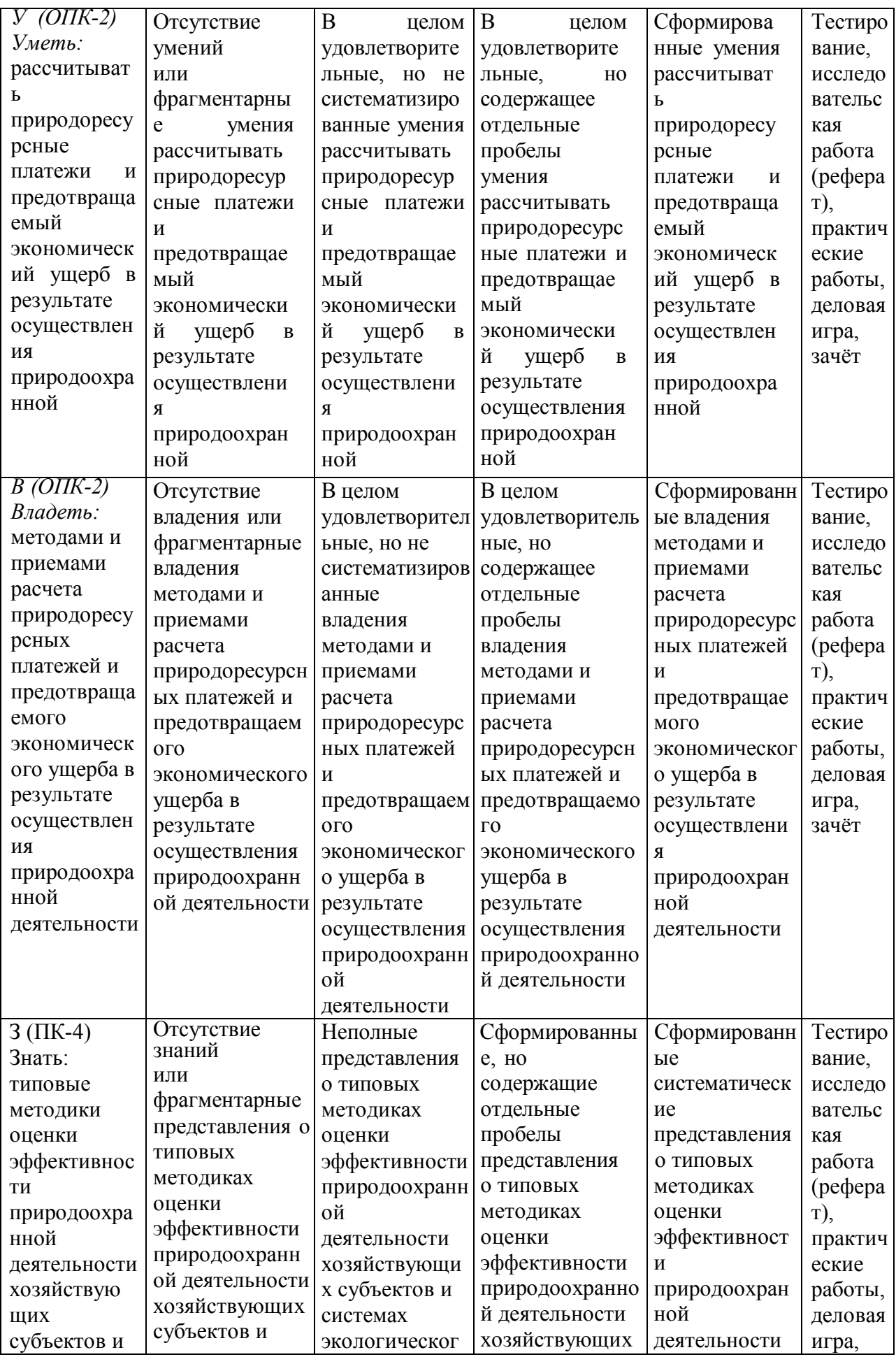

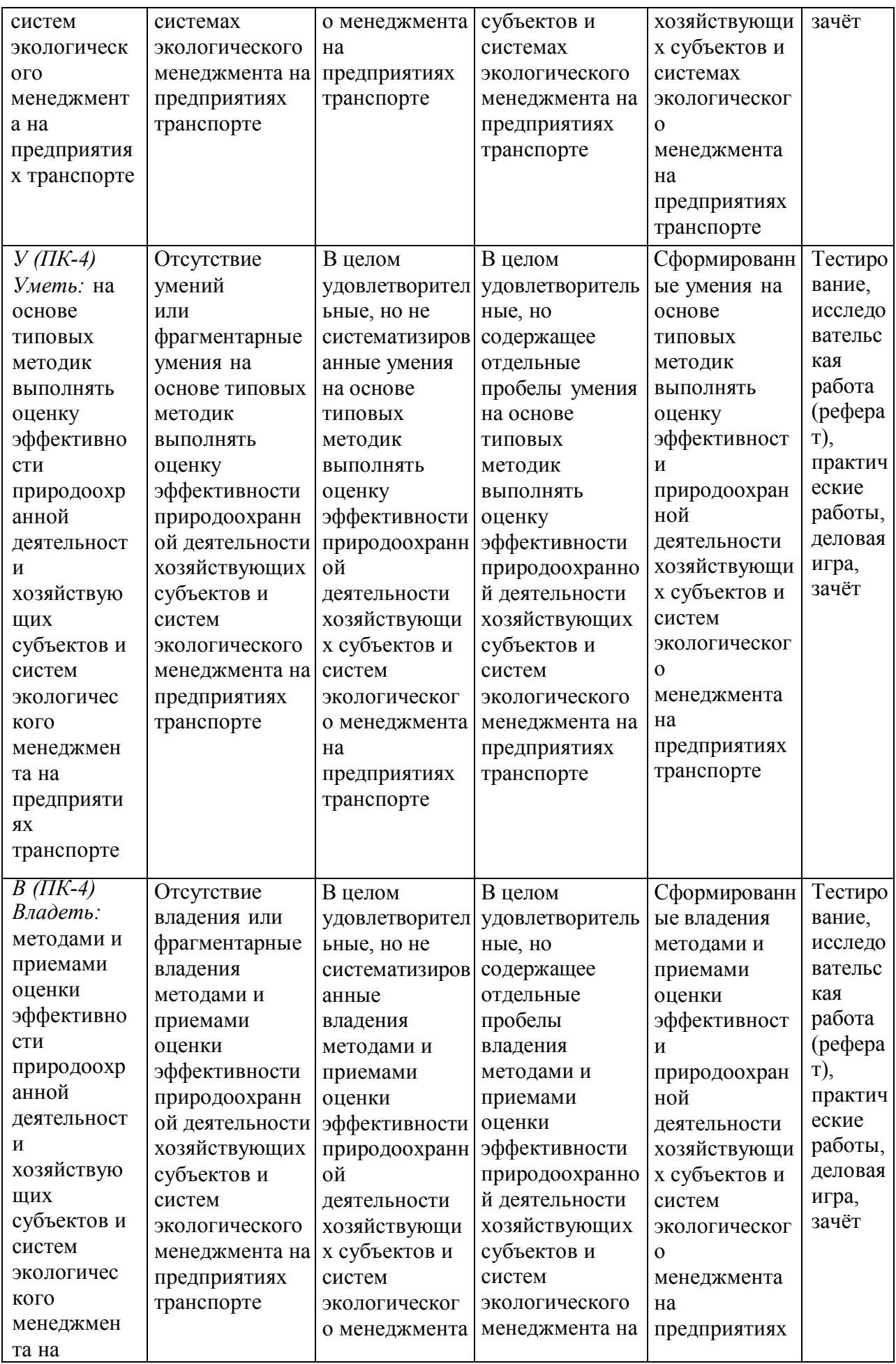

## ФОНД ОЦЕНОЧНЫХ СРЕДСТВ ДЛЯ ПРОВЕДЕНИЯ ТЕКУЩЕГО КОНТРОЛЯ

## **1. Вид текущего контроля: Тестирование**

## **Перечень тестовых для промежуточного и текущего контроля знаний**

## **ТЕСТ 1. Природные ресурсы и природопользование**

- 1. Экономика природопользования предметом своего изучения имеет особенности проявления ... в области ...
- 2. ... особая сфера деятельности хозяйствующих субъектов, связанная с потреблением, а также с охраной и воспроизводством природных ресурсов (ПР).
- 3. Одной из предпосылок формирования природопользования как особой сферы деятельности стало ...
- 4. К структурным элементам природопользованияотносятся такие экономические субъекты, для которых ... является их ...
- 5. Такими структурными элементами природопользования являются: ...
- 6. Потребление ПР, а также загрязнение окружающей среды относится к ... форме природопользования.
- 7. Экологическое природопользование заключается в ...
- 8. На речном транспорте к сфере природопользования относятся: …
- 9. ... часть природы, вовлекаемая обществом в хозяйственную и иную деятельность.
- 10. Главным видом ПР, используемым на речном транспорте, являются ...
- 11. Различают следующие группы ПР:
- 12. Рекреационная роль ПР заключается в их использовании для целей …
- 13. Невозобновимыми ПР называется та часть ресурсно-природного потенциала, которая ...
- 14. К возобновимым ПР могут быть отнесены такие ограниченные ресурсы, как ...
- 15. Экономическая сущность ПР заключается в том, что они являются ...
- 16. В таких отраслях, как … ПР играют, прежде всего, роль главного средства труда.
- 17. В … ПР главным образом выполняют функцию сырьевого фактора.
- 18. Наиболее общим назначением ПР как фактора производства является использование их в качестве
- 19. « … » затраты (эффекты) это такие результаты деятельности экономических субъектов, которые не учитываются в …
- 20. Возрастающее вовлечение ПР в хозяйственную деятельность общества приводит одновременно к возникновению двух экологических проблем: …

## **ТЕСТ 2. Экономическая оценка природных ресурсов**

- 1. Экономическая оценка ПР (ЭОПР) необходима, т.к. позволяет решить ряд задач: …
- 2. ЭОПР представляет собой ...
- 3. Основные концепции ЭОПР: ...
- 4. …концепции ЭОПР является противоречие между ценностью ПР и затратами на его получение.
- 5. Объективной причиной существования дифференциальной ренты(ДР) являются ... свойств ПР.
- 6. .Суть результатной концепции ЭОПР можно выразить формулой: ...
- 7. ДР называется ..., получаемый при использовании ... ПР.
- 8. С другой стороны, ДР может быть измерена величиной ..., при... ПР.
- 9. Рост дефицитности ПР приводит к ... его рентной оценки.
- 10. На речном транспорте действие таких рентных факторов, как ... оказывает влияние на различия в себестоимости перевозок
- 11. Условиями, ограничивающими сферу использования рентной оценки ПР являются: ...
- 12. Замыкающие затраты представляют собой ... норматив ... на увеличение производства продукции.
- 13. "Замыкающими" называются затраты в ..., баланс сфере производства и потребления....
- 14. Совокупные затраты "Зн" и "Зи" в расчете (ДР) включают в себя два вида затрат: ...
- 15. В составе приведенных затрат "3" параметр "Е" является ....
- 16.... называется такая отрасль, которая потребляет наибольшее количество волы или получает ... ренту.
- 17. Особенностью воды как ПР является ...
- 18. Замыкающими затратами при оценки воды являются затраты по ...
- 19. Полная экономическая оценка (цена) воды состоит из: ...
- 20. Цена участка земли по рентной концепции рассчитывается как "..." рента.

## Тест 3. Экономический ущерб и эффективность в природопользовании

- 1. Ущербом в природопользовании считается совокупность ... взаимодействия общества с окружающей средой.
- 2. Ущербный характер имеет, прежде всего, ... форма природопользования.
- 3. Наличие «внешних» результатов в хозяйственной деятельности экономических субъектов причина ...
- 4. Экономический ущерб при истощении невозобновимых ПР выражается величиной...
- 5. Экономический ущерб землепользователей при отволе земель лля He сельскохозяйственных нужд состоит из теряемой ренты, прибыли и ...
- 6. При загрязнении окружающем природной среды экономической ущерб представляет собой - $\sim$
- 7. ... характеризуют экономический ущерб реципиентов при загрязнении окружающей среды.
- 8. При ухудшении воды источниках водопотребители качества  $\overline{B}$ вынуждены компенсировать это дополнительными затратами, связанными (например) с ...
- 9. Ухудшение качества воды в водоеме рыбохозяйственного значения вызывает необходимость затрат по ...
- 10. Составляющими ожидаемого экономического ущерба при загрязнении водного объекта являются: ...
- 11. При загрязнении атмосферного воздуха, подаваемого в производственные или жилые помешения. экономический ушерб заключается в ....
- 12. Приведите пример экономического ущерба при акустическом загрязнении среды.
- 13. Приведенная масса загрязняющих веществ (3В) будет больше физической массы, если....
- 14. Масса і-го 3В, содержащаяся в сточных водах или в отходящих газах рассчитывается по формуле:...
- 15. Если в зону активного загрязнения (ЗАЗ) источника попадают территории нескольких типов, то коэффициент « $\sigma_{K}$ » принимается как ...
- 16. Потенциальный экономический ущерб от загрязнения атмосферы рассчитывается по формуле:
- 17. Для передвижных источников загрязнения атмосферы (автомобильный и водный транспорт) ЗАЗ представляет собой ... соответственно.
- 18. Поправочный коэффициент " f " для твердых частиц, выбрасываемых в атмосферу, принимается в зависимости от степени улавливания их фильтрами (n) в следующих

значениях:

- 19.... экономический ущерб учитывает такие факторы, как количество собранных 3B и коэффициент снижения экономического ущерба.
- 20.Природоохранными мероприятиями (ПМ) считается такая ..., результатом которой является....
- 21.Содержанием ПМ на региональном уровне является :....
- 22.Содержанием ПМ на уровне предприятия является :...
- 23.Критерием экономической эффективности ПМ служит.... рассчитываемый по формуле:
- 24.При равенстве экономических результатов критерием ... служит....
- 25.Для оптимального варианта ПМ рассчитывается абсолютная эффективность инвестиций по формуле:

## **ТЕСТ 4. Хозяйственный механизм природопользования**

- 1. Основными элементами хозмеханизма природопользования являются: ...
- 2. В настоящее время соотношение экономических и экологических целей в обществе характеризуется в основном как «...».
- 3. Высшим органом исполнительной власти РФ в области природных ресурсов является
- ...
- 4. Специально уполномоченным государственным органом в области регулирования использования и охраны недр является ...
- $5. \overline{OBOC}$  ...
- 6. Цель экономического стимулирования природопользования ...
- 7. Административные методы стимулирования: экологическое законодательство;...
- 8. Общими элементами экономического стимулирования в природопользования, являются: стимулирование малого бизнеса; ...
- 9. К специальным мерам стимулирования природоохранной деятельности относятся: льготы по налогу на имущество; ...
- 10. В добывающих отраслях платность природопользования осуществляется в следующих формах: ...
- 11. При отводе земель для общественных нужд подлежит ... , причиняемый землепользователям.
- 12. В области лесных ресурсов платность их пользования осуществляется взиманием ...
- 13. ... является одним из объектов платы за пользование водными объектами.
- 14. ... является одной из форм водопользования, которые не признаются объектами платы за пользование водными объектами.
- 15. Налогооблагаемой базой при пользовании водным объектом без забора воды является ...
- 16. Платежи за водопотребление осуществляются за счет: (выбрать правильный вариант) • балансовой прибыли предприятия;
	- себестоимости продукции.
- 17. Нижней границей платы за загрязнение природной среды должна служить величина ...
- 18. Плата за загрязнение природной среды за следующие виды вредного воздействия: ...
- 19. В настоящее время установлено два типа нормативов платы за загрязнение природной среды:
- 20. Сумма платы за загрязнение определяется как сумма произведений ...
- 21. ... являются формами платы за землю.
- 22. Различают следующие категории земель по типу ставок налогообложения: ...
- 23. Ставки земельного налога в городах установлены в зависимости от: ...
- 24. Ставки земельного налога не зависят от ..., а установлены в соответствии с ...
- 25. Нормативная цена земли используется в следующих случаях: ...

## **Критерии и шкала оценивания выполнения тестовых заданий**

Для перевода баллов в оценку применяется универсальная шкала оценки образовательных достижений.

Если обучающийся набирает

от 90 до 100% от максимально возможной суммы баллов - выставляется оценка «отлично»;

от 80 до 89% - оценка «хорошо»,

от 60 до 79% - оценка «удовлетворительно», менее

60% - оценка «неудовлетворительно»

## **2. Вид текущего контроля: Исследовательская работа (реферат)**

## **Перечень тем для подготовки рефератов:**

- 1. Региональные экологические проблемы России.
- 2. Оценка экологической ситуации в Санкт-Петербурге.
- 3. Государственная стратегия Российской Федерации по охране окружающей среды и обеспечению устойчивого развития.
- 4. Экологические издержки производства и экстернальные затраты (эффекты).
- 5. Дифференциальная рента и экономическая оценка природных ресурсов.
- 6. Особенности экономической оценки водных ресурсов.
- 7. Проблемы и перспективы финансовой системы в сфере природопользования РФ.
- 8. Экологическое страхование.
- 9. Экологический аудит.
- 10. Порядок расчета и уплаты ресурсных платежей (налогов). Плата за землю.
- 11. Порядок расчета и уплаты ресурсных платежей (налогов). Плата за недра и налог на добычу полезных ископаемых
- 12. Порядок расчета и уплаты ресурсных платежей (налогов). Плата за пользование водными объектами.
- 13. Порядок расчета и уплаты ресурсных платежей (налогов). Плата за лесные ресурсы.
- 14. Порядок расчета и уплаты ресурсных платежей (налогов). Плата за загрязнение окружающей среды.
- 15. Формы международного сотрудничества в экологической сфере.
- 16. Международные финансовые институты в области охраны окружающей среды.
- 17. Административные методы управления природоохранной деятельностью.
- 18. Экономические методы управления природоохранной деятельностью.
- 19. Государственная система управления в сфере природопользования.
- 20. Новеллы в экологическом законодательстве по вопросам обращения с отходами производства и потребления.
- 21. Стандарты и международные рекомендации в области системы экологического менеджмента.
- 22. Элементы системы экологического менеджмента и их совместное функционирование

## **Показатели, критерии и шкала оценивания письменной работы (реферата)**

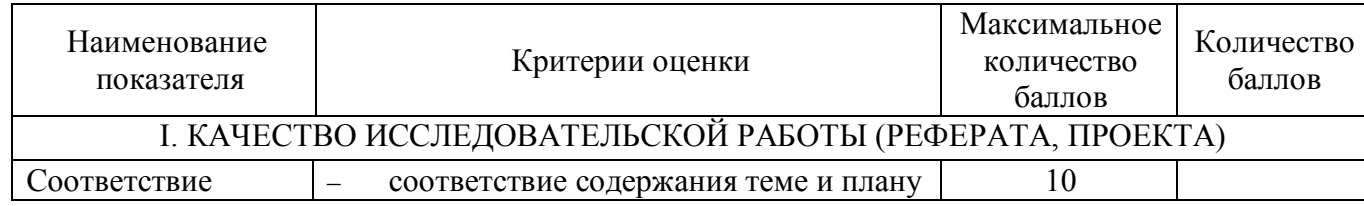

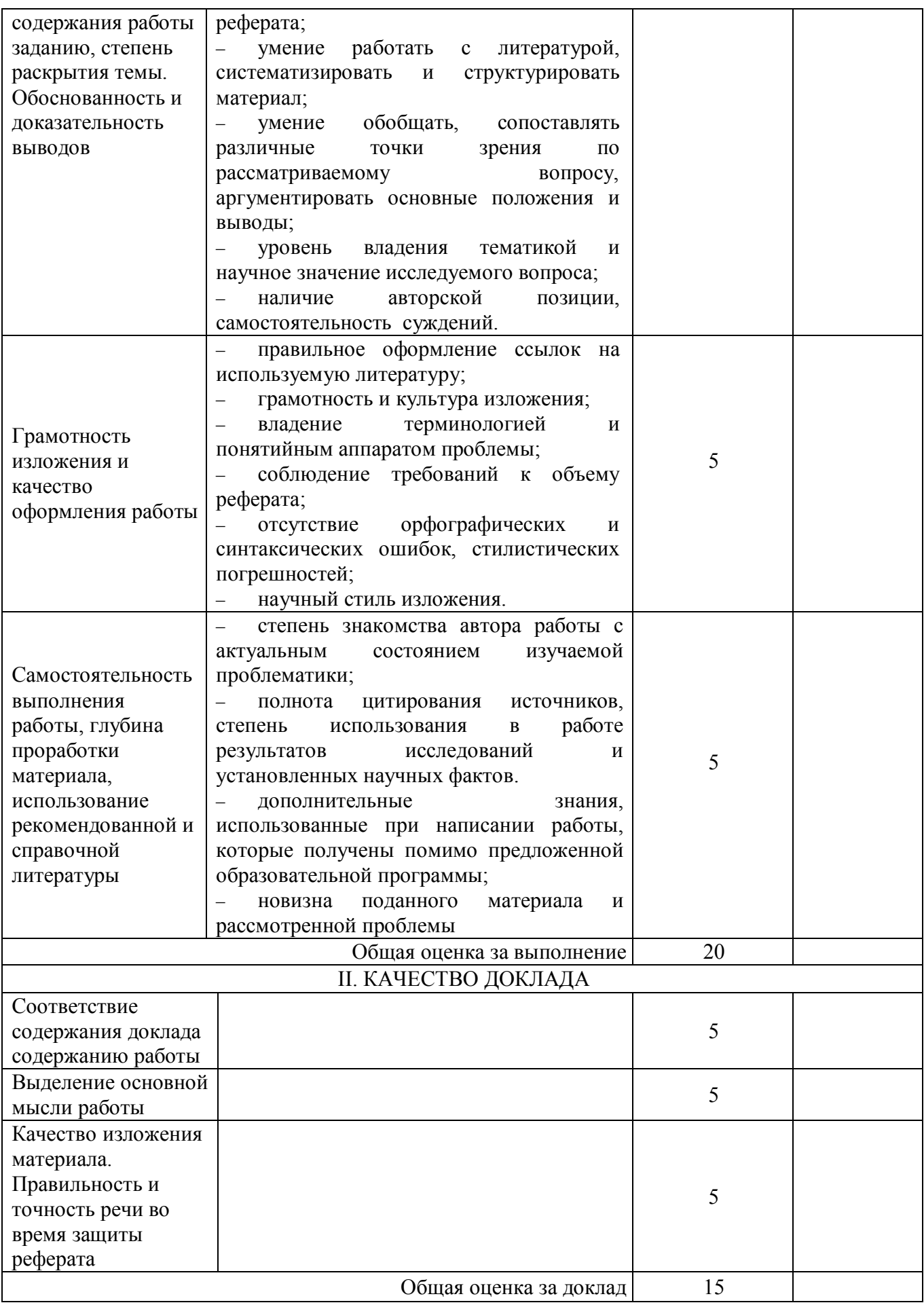

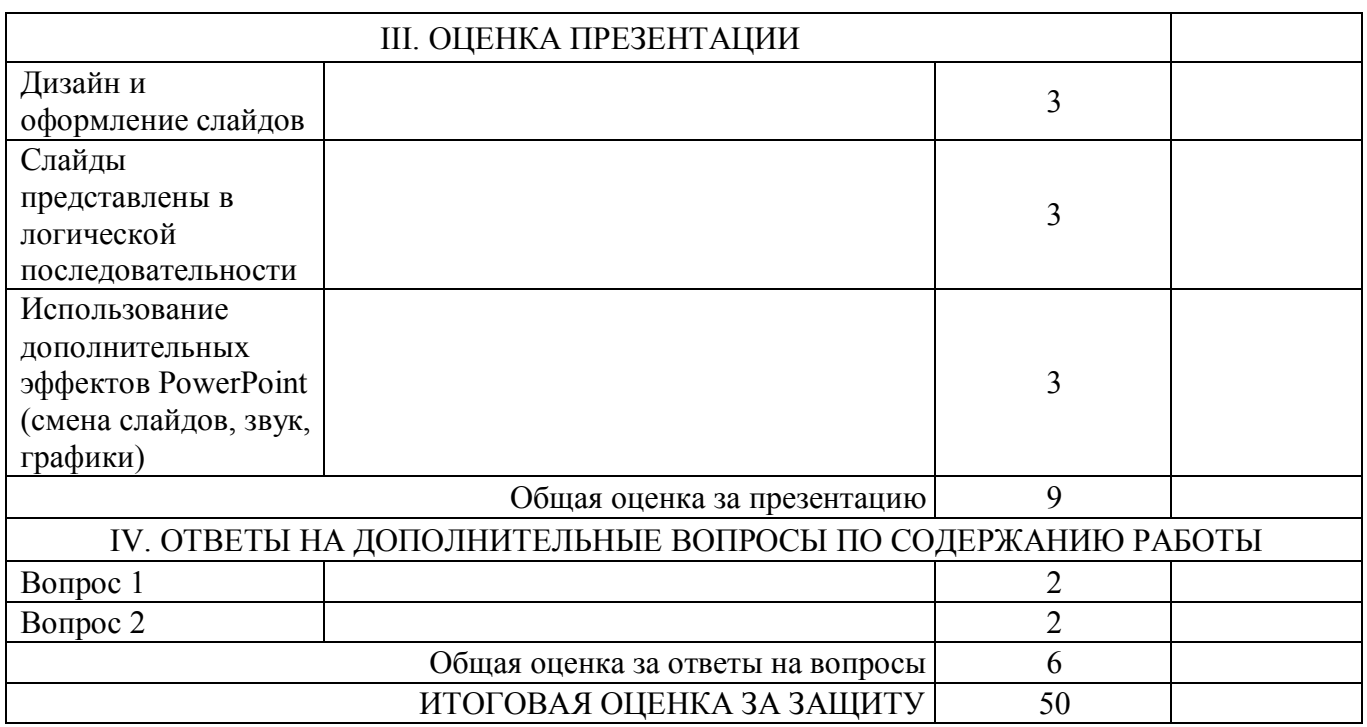

Для перевода баллов в оценку применяется универсальная шкала оценки образовательных достижений.

Если обучающийся набирает

от 90 до 100% от максимально возможной суммы баллов - выставляется оценка «отлично»;

- от 80 до 89% оценка «хорошо»,
- от 60 до 79% оценка «удовлетворительно»,

менее 60% - оценка «неудовлетворительно».

## **3. Вид текущего контроля: Практическая работа**

Промежуточный контроль по отдельным темам курса осуществляется на практических занятиях решением задач из подготовленного для этих целей Практикума:

Расторгуев И.Е. , Приходько И.В. Экономика природопользования: учебно-методическое пособие по выполнению практических и лабораторных работ./ СПб.: ГУМРФ имени адмирала С.О. Макарова, 2014.-77 с. http://edu.gumrf.ru/

## **Тема: Природные ресурсы и жизнедеятельность общества Обучающая имитационная программа «Малая река 2.0» (Конструктор)**

**Цель работы** *–* Освоить с обучаемыми методы моделирования управлением качеством воды малой реки.

## **1. Общие сведения**

В вашем регионе течет малая река? А какая вода в ней? Наверное, она загрязнена отходами предприятий и стоками с прибрежных полей, на которых используются удобрения и пестициды. А не планируется ли разместить на берегу реки еще какие-либо предприятия или жилые массивы? Очевидно, качество воды от этого не улучшится. Что же необходимо сделать, чтобы вода в реке стала чистой? Конечно, можно провести натурные эксперименты для определения необходимых природоохранных мероприятий. Но это дорогой путь, требующий много времени, и который может привести к необратимым последствиям. Более эффективным средством является использование модели управления качеством воды малой реки "Малая река  $2.0$ ". Она поможет решить залачи оптимального размещения промышленных и сельскохозяйственных предприятий, жилых массивов, выбора метода очистки сточных вод, допустимых применяемых удобрений ядохимикатов, оценки определения Д03  $\mathbf{M}$ эффективности тех или иных природоохранных действий.

Программа "Малая река 2.0" предназначена для использования в учебном процессе как одна из лабораторных (практических) работ в курсах "Природопользование", «Основы экологии» для подготовки студентов и лиц, ответственных за контроль качества поверхностных вод малых рек. Программа предназначена для моделирования проведения экспертизы загрязнения малой реки, она способствует закреплению и развитию теоретических знаний по проведению экспертизы на волосборе малой реки.

## 2. Как запустить программу

Для эксплуатации программы необходима следующая минимальная конфигурация технических средств:

- ПЭВМ совместимая с IBM PC/XT AT с графическим адаптером EGA;

- один накопитель на гибких магнитных дисках (133 мм);

- оперативная память не менее 640 К. - жесткий лиск:

Программа состоит из файлов

**KOEF PEK.EXE** PEKA57 .EXE PEKA58 .EXE

и может функционировать в среде операционной системы MS DOS версии 3.0 и выше.

Для копирования программы на жесткий диск необходимо:

- в ответ на запрос системы С:> (или А:>) вставить в

дисковод "А" гикий диск с программой и закрыть его;

- набрать команду:

 $COPY$  А: \*  $*$  С: \[path] и нажать клавишу ENTER. После копирования Вы можете запускать программу с Вашего жесткого лиска.

## 3. Процессы, моделируемые в программе

Модель, которая реализована в программе "Малая река 2.0", учитывает наиболее существенные факторы, влияющие на качество воды малой реки:

-содержание веществ в почве;

- Дождь и талые воды;

- Вынос веществ поверхностным стоком;

- Защитная лесополоса:

- Вспашка:

- Изменение расхода воды в реке;

- Качество воды;

- Стоки промышленных и с/хоз. Предприятий и поселков:

-Донные осаждения;

- Очистка стоков.

В программе имеется возможность моделирования двух видов загрязнений:

- точечные стоки - стоки промышленных или сельскохозяйственных предприятий, жилых поселков;

- поверхностные стоки - стоки дождевых и талых вод, вместе с которыми в реку попадают ядохимикаты и удобрения.

Кроме того, учитывается накопление донных осаждений и загрязнение воды за счет их взмыва, влияние изменения расхода воды в реке на степень разбавления стоков, увеличение выноса веществ поверхностным стоком в результате накопления веществ в почве. В качестве природоохранных мероприятий предлагается использование различных методов очистки

сточных вод точечных стоков, посадки лесополос вдоль реки, осуществление различных видов вспашки. Имеется возможность менять расположение точечных стоков, добавлять или убирать их, изменять объем стока и концентрации загрязняющих веществ в них.

#### **4. Создание базы данных веществ**

Работа с базой характеристик веществ осуществляется с помощью файла **KOEF\_PEK.EXE.** После его загрузки на экране монитора появится:

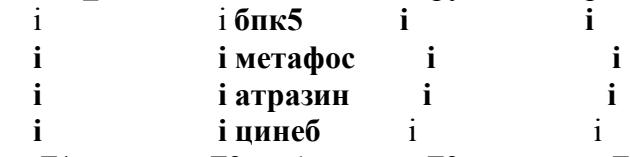

F1-помощь F2-добавление F3-удаление F4-просмотр Esc-выход і

 В центре экрана расположено окно, где, с помощью клавиш "вверх" "вниз", можно просматривать список веществ, имеющихся в базе. В нижней части экрана определены функциональные клавиши для работы с базой.F3 - удаление вещества из базы. Для удаления необходимо клавишами "вверх" "вниз" подвести курсор к названию вещества и нажать F3. F2 добавление веществ в базу. Для добавления вещества необходимо нажать клавишу F2 и затем ввести характеристики вещества:

Название вешества -

```
Коэффициент распада - 0.00018 1/мин
```
Функция выпадения в осадок і

- і 0.000010 1/мин при скорости течения 1.0 м/мин і
- $i$  0.000005 1/мин при скорости течения 1.2 м/мин  $i$
- і 0.000004 1/мин при скорости течения 1.5 м/мин і

Функция взмыва і

- і 0.000000 1/мин при скорости течения 1.5 м/мин і
- $i$  0.000001 1/мин при скорости течения 2.0 м/мин  $i$
- і 0.000008 1/мин при скорости течения 3.0 м/мин і
- і 0.000010 1/мин при скорости течения 4.0 м/мин і

Коэффициент выноса из почвы - 0.0002 1/мин і Предельно-допустимые концентрации - 2.00 мг/л і

 Коэффициент распада, значения функции взмыва при четырех различных скоростях течения, значения функции осаждения при трех различных скоростях течения, коэффициент выноса вещества из почвы и предельно-допустимые концентрации. Определение этих характеристик производится по специальной методике. F4 - просмотр характеристик вещества. Для просмотра необходимо курсором выбрать вещество и нажать F4. На экране появятся характеристики вещества. F1 - помощь.

Esc - выход в операционную систему.

#### **5. Описание разделов меню файла река 57.EXE**

Речная система

Характеристики участков

Стоки

Вещества и концентрации

F1-помощь F2-климатические условия Enter-выбор

 Клавишами "вверх" "вниз" можно выбрать те характеристики модели, которые будут изменены (они будут отображаться голубым цветом). F1 - помощь. Esc - выход в ДОС.

 F2 - настройка на климатические условия. Для задания климатических условий необходимо нажать F2 и ввести для каждого месяца (январь-декабрь) значения средней температуры воды, интенсивность осадков, испарения, количество дней с осадками в месяце (как сказано в разделе 7.2.1).

#### **5.1. Речная сеть**.

Этот раздел предназначен для создания конфигурации речной сети. На карте местности каждый участок реки отмечается номером (1,2,3,...). Ввод осуществляется по "тройкам"

(т.е. два участка реки сливаются в третий участок).

*2 -* Количество "троек" = (количество участков - 1 ) / 2.

*1* - При создании речной сети сначала задается количество (*3*) участков речной сети. Затем по каждой "тройке" необходимо задать номер первого участка и признак - является ли участок начальным (т.е. в этот участок не сливается два каких-либо других участка), номер второго и третьего участка с таким же признаком. Ввод по "тройкам" нужно осуществлять сверху вниз, т.е. надо начинать с "троек", содержащих два начальных участка и далее вниз по течению реки.

#### **5.2. Характеристики участков**

- ввод данных об участках реки и притоках-родниках. Для каждого участка реки необходимо ввести следующие данные:

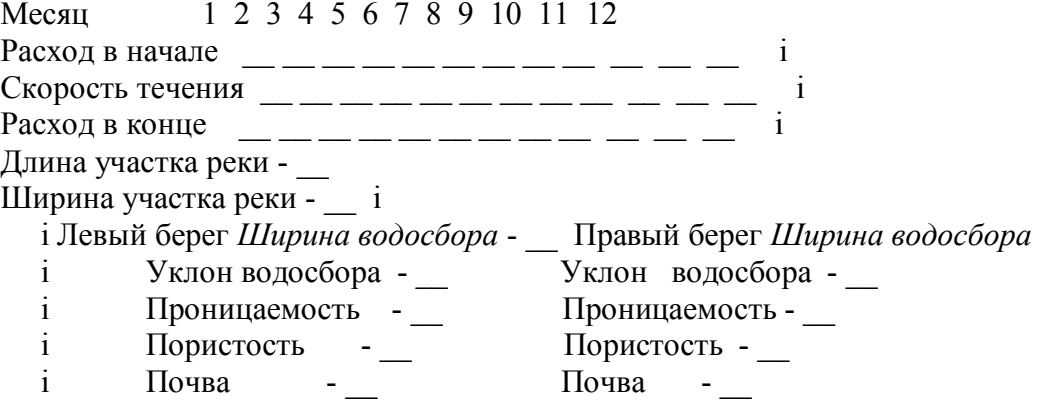

#### **5.3. Стоки**

- Ввод информации о точечных стоках. Задается количество точечных стоков на участке реки, а затем указывается расстояние от начала участка до точечного стока и его объем.

## **5.4. Загрязняющие вещества и концентрации**

- выбор загрязняющих веществ и их концентраций в точечных стоках.

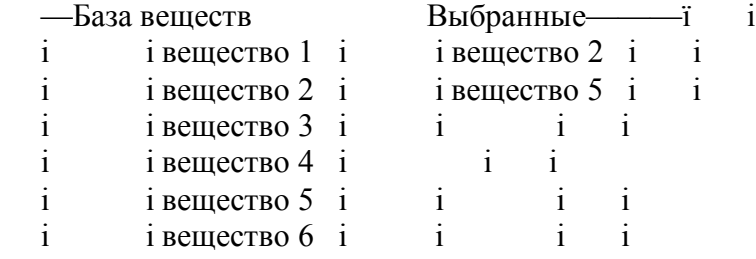

В левом окне экрана имеется список загрязняющих веществ, содержащихся в базе. Для просмотра характеристик вещества необходимо клавишами "вверх" "вниз" выбрать вещество и нажать F4. Появится информация о коффициенте распада вещества, функции взмыва, функции осаждения, коэффициенте выноса загрязняющего вещества из почвы, предельнодопустимые концентрации. Для выбора вещества, моделируемого в программе, необходимо нажать Enter. В правом окне будут отображаться выбранные вещества (их не должно быть более десяти). После выбора веществ необходимо нажать пробел для продолжения. Ввод значений концентраций выбранных веществ в стоках, притоках-ручейках, в начале участков, содержание в почве осуществляется в ответ на запрос в нижней части экрана.

#### **6. Описание разделов меню файла река 58.EXE**

После загрузки программы на экране появится

- $\mathbf{i}$ Начать работу
- $\mathbf{i}$ Считать промежуточное состояние *i*

НАЧАТЬ РАБОТУ. Начать работу с программой или продолжить работу после считывания промежуточного состояния.

СЧИТАТЬ ПРОМЕЖУТОЧНОЕ СОСТОЯНИЕ. Если была произведена запись промежуточного состояния работы с программой, то можно его считать с диска и продолжить работу.

 $\mathbf{i}$ 

Выбрав клавишами "вверх" "вниз" разлел "НАЧАТЬ РАБОТУ" и нажав Enter, входим в основное меню:

і Участок - 1 Следующий Предыдущий Счет Схема і 01.01.99 і

- Расположение стоков вдоль 1-го участка -

 $/dn$ 

## 

 $i$  F<sub>1</sub>- $\pi$ <sub>O</sub>MOIII<sub>b</sub>

 $\mathbf{i}$ 

В нижней части экрана схематически отображается расположение точечных стоков вдоль участка реки.

## 6.1. Работа с выбранным участком

Участок -  $1 -$ 

Стоки

Внесение веществ в почву і

 $/dn$ 

Вспашка  $\mathbf{i}$ 

Лесополоса  $\mathbf{i}$  $\mathbf{i}$ 

Добавление стоков

Концентрации  $\mathbf{i}$ 

Информация об участке і

6.1.1. Стоки і - изменение объемов стоков, метолов очистки, удаление стоков. ï

Расстояние - 5000 Объем стока - 0.01 Метод очистки - без очистки Расстояние - 8000 Объем стока - 0.01 Метод очистки - без очистки

Объем стока. Для того чтобы изменить объем стока, необходимо курсором выбрать сток, нажать Enter и ввести новое значение объема:

Объем стока / 0.02 куб.м / мин /

 $\mathbf{i}$ 

Метод очистки. Для того чтобы изменить метод очистки, необходимо подвести курсор к методу очистки выбранного стока и нажать Enter. Затем выбрать метод очистки: Метод очистки

> $i$  *без очистки i* і механический і і биологический і  $i$  биол+доочистка  $i$

Удаление стока. Для удаления стока необходимо подвести курсор к стоку и нажать F2. Желаете удалить сток?

> нет  $\partial a$  $\mathbf{i}$

Просмотр содержания загрязняющих веществ. Для просмотра содержания веществ в точечном стоке необходимо нажать F3:

- Содержание вешеств в стоке:

 $i \, 6n \kappa 5$  $-1.0 \text{ m}z/\pi$  i i *Memadoc* - 0  $m \ge \frac{1}{2}$  i

#### **6.1.2. Внесение веществ в почву**

- ввод *количеств веществ*, вносимых в почву:

бпк5 - 5 кг/га і

іметафос - 0 кг/га і Для ввода количества вещества,

необходимо подвести курсор к веществу, нажать Enter и ввести \_\_\_\_ количество вещества, внесенного в почву по берегам участка реки --- *10 кг/га* в текущем месяце.

## **6.1.3. Вспашка**

- выбор вида вспашки вдоль берега участка реки:

 *ібез вспашки і іуплотненная і іотвальная с микролиманами і ібезотвальная і іотвальная глубиной 22-25 смі іглубиной 35-37 см* і

Выбор вида вспашки осуществляется клавишами"вверх" "вниз" и Enter.

#### **6. 1.4. Лесополоса**

- выбор ширины лесополосы вдоль участка реки:

 і *нет і і 10 метров і і 20 метров і і 30 метров* і

Выбор ширины лесополосы осуществляется клавишами"вверх" "вниз" и Enter.

#### **6.1.5. Добавление стоков**

- добавление точечных стоков на участке реки:

 *іРасстояние от начала участка до стока - 1000 м і іОбъем стока - 0.2 куб.м/мин і іКонцентрация веществ в стоке: бпк5 - 10 мг/л і метафос - 0 мг/л* і

 Необходимо ввести расстояние от начала участка до стока, объем стока и содержание загрязняющих веществ в нем.

#### **6.1.6. Концентрации**

- просмотр концентраций веществ в воде участка реки:

 $i$  Участок реки - 3 ———— Концентрация веществ (мг/л) в 6 месяце  $i$  і і і Расстояние 2000 4000 6000 8000 10000 12000 14000 16000 і і і і вещество 2 1.503 1.136 0.856 0.647 0.490 0.371 0.343 0.256 і і вещество 5 0.751 0.568 0.429 0.325 0.247 0.187 0.216 0.163 і Концентрации веществ после дождя ————————————і і вещество 2 1.503 1.136 0.856 0.647 0.490 0.371 0.343 0.256 і і вещество 5 0.751 0.568 0.429 0.325 0.247 0.187 0.216 0.163 і

Графики концентраций. Для просмотра графиков концентраций необходимо клавишами "вверх" "вниз" выбрать вещество и нажать F4.

Концентрация кислорода. Концентрацию кислорода можно посмотреть только тогда, когда были вычисления органики по БПК5.Для просмотра необходимо подвести курсор к БПК5 нажать F5.

 Предельно-допустимые концентрации. Для просмотра ПДК веществ необходимо нажать F6.

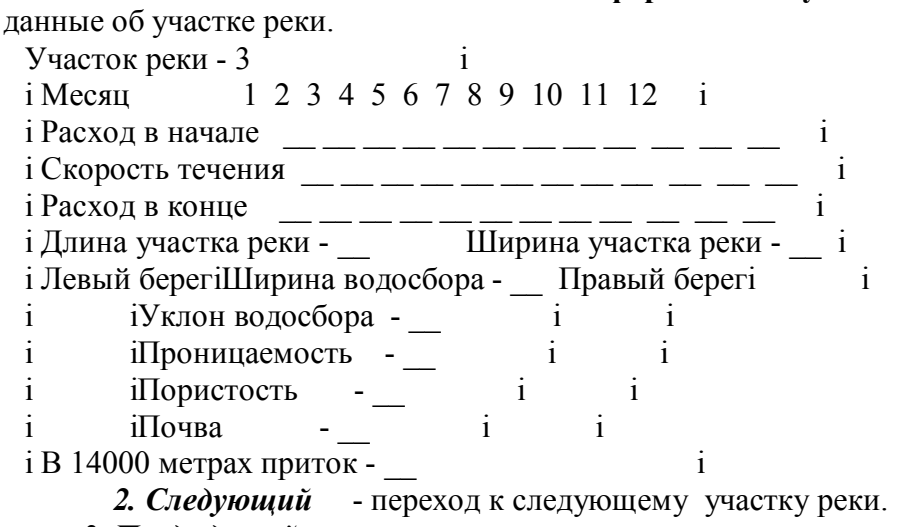

- переход к предыдущему участку реки. 3. Предыдущий

4. Счет - вычисление концентраций вешеств по всем участкам реки.

5. Схема - схематическое изображение участков реки.

## ЗАПИСЬ ПРОМЕЖУТОЧНОГО СОСТОЯНИЯ:

Для записи промежуточного состояния работы с моделью необходимо, находясь в основном ме ню. нажать F10.

## 7. Пример работы с программой

Процесс работы с программой проиллюстрируем на одном примере. Предположим, недалеко река. На прибрежных полях от нас протекает малая планируется выращивать сельскохозяйственные растения, разместить некоторые предприятия. Необходимо определить к чему это приведет, какая вода будет в реке.

## 7.1. Прежде всего, выберем загрязняющие вещества.

концентрации которых мы будем прогнозировать (блк5 и метафос). Проверим их наличие в базе данных о характеристиках загрязняющих веществ. Для этого необходимо загрузить файл **KOEF PEK.EXE.** 

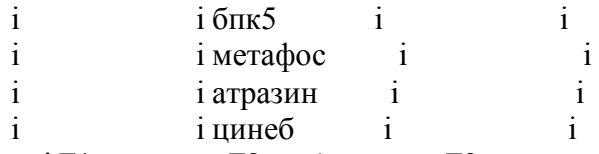

і F1-помощь F2-добавление F3-удаление F4-просмотр Esc-выход і

Используя клавиши "вверх", "вниз" и F4 можем посмотреть, имеются ли в базе характеристики вешеств, концентрации которых мы хотим прогнозировать. Если этих веществ нет, то мы можем дополнить базу (см. раздел СОЗДАНИЕ БАЗЫ ДАННЫХ ВЕШЕСТВ).

7.2. Настройка программы на выбранную реку

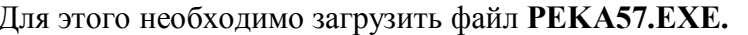

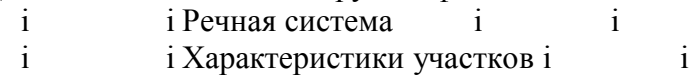

 $\mathbf{i}$  $\mathbf{i}$ і Стоки  $\mathbf{i}$ 

і Вещества и концентрации і  $\mathbf{i}$ i

i F1-помощь F2-климатические условия Enter-выбор  $\mathbf{i}$ 

7.2.1. Для задания климатических условий региона, где протекает река, нажмем клавишу F2 и введем для каждого месяца (январь-декабрь) значения средней температуры воды, количество

осадков за месяц, интенсивность испарения, количество дней с осадками в месяце:

і Месяц Температура воды Осадки Испарение Дней с осадками і  $\mathbf{i}$ 

 $i-1$ 

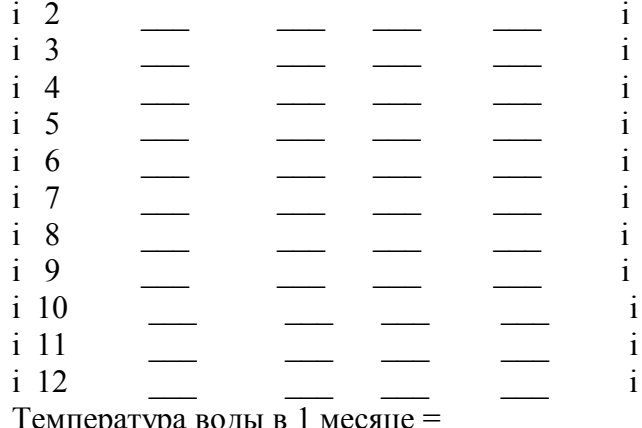

которым будем производить настройку. В нашем случае требуется проводить настройку по всем характеристикам.

 $\mathbf{i}$ 

7.2.2.1. Задание речной сети

На карте каждый участок реки отметим номером (1,2,3). Ввод производим по "тройкам" (- два участка реки сливаются в третий). Сначала задаем количество участков речной сети. Их не может быть более 31. Это связано с ограниченной (640 кВ) оперативной памятью ПЭВМ. Введите количество участков (от3 до 31) = 3

Затем по каждой "тройке" (в нашем случае "тройка" одна) задаем номер первого участка с признаком является ли участок начальным (т.е. в этот участок не сливаются два каких либо друих участка), номера второго и третьего участков с таким же признаком. Вволите:

і іномер участка- $>1$ ii  $Iv2v3n$  i i і іявляется ли участок начальным ?  $(da-v/hem-n) = v$ i іномер участка $\geq$  $\mathbf{i}$ і іявляется ли участок начальным ? (да-у/нет-n) =  $\nu$  $i$  іномер участка->3  $\mathbf{i}$ і іявляется ли участок начальным ? (да-у/нет-n) =  $n$ 

7.2.2.2. После того как мы задали конфигурацию речной сети, введем характеристики каждого участка:

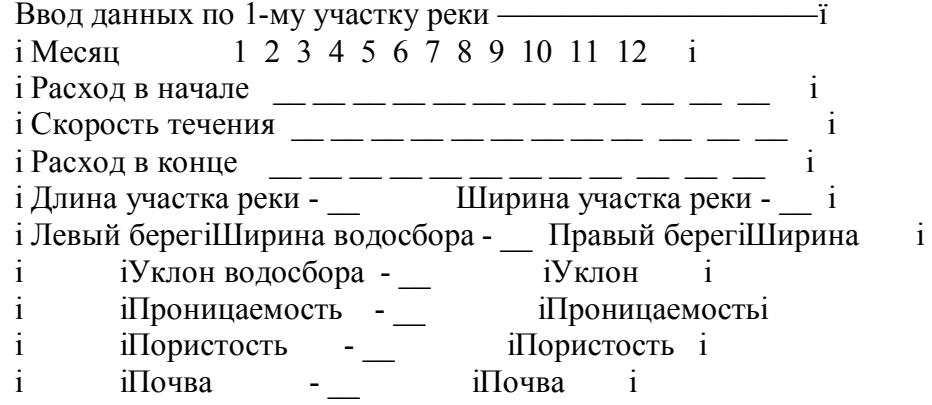

Затем вводится информация о притоках-ручейках (в данном случае это такие притоки, которые не загрязняют реку).

| Притоки на 1-м участке -  |  |
|---------------------------|--|
| і В 10000 метрах приток - |  |
| і Объем притока -         |  |

7.2.2.3. После этого, задаем информацию о количестве точечных стоков на каждом участке

реки, расстоянии от начала участка до стоков и объемы стоков:

 і Количество точечных стоков (участок 1) = 2 і і і Ввод данных по 1-му участку —————————————————ї і В 15000 метрах сток - 1.00000 і Расстояние от начала участка до 2-го стока - метров і

7.2.2.4. Теперь нам необходимо выбрать загрязняющие вещества из базы веществ, представленной в левом окне экрана Выбор веществ :

 і Ъ—База веществ—ї Ъ——Выбранные———ї і і і і і і і і і бпк5 і і бпк5 і і і і метафос і і метафос і і і і атразин і і і і і і цинеб і ————> і і і

 Используя клавиши "вверх" "вниз" и Еnter, мы выбираем бпк5 и метафос, которые отображаются в правом окне. Динамику концентраций этих двух веществ в воде реки можно наблюдать в дальнейшем.

 Выбрав вещества, остается ввести следующие данные: концентрации веществ в точечных стоках, притоках, в начале участка (для начальных участков), содержание веществ в почве: Ввод данных по 1-му участку ———————————————ї

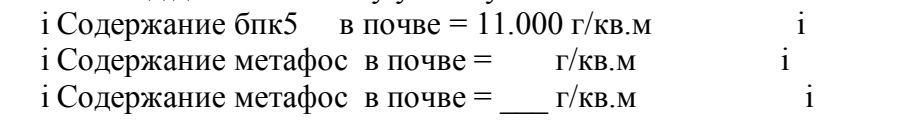

## **7.3. Вычисление концентрации веществ**

После настройки модели,мы можем вычислять концентрации, выбранных нами, веществ в реке. Для этого загрузим файл *PEKA58.EXE.*

 і Участок - 1 Следующий Предыдущий Счет Схема і 01.01.99 і Расположение стоков вдоль 1-го участка ———————————і і */флаг /флаг* і і ІІІІІІІІІІІІІІІІІІІІІІІІІІІІІІІІІІІІІІІІІІІІІІІІІІІІІІІІІІІІ і

і F1-помощь і

 Подведем курсор к разделу меню "**Счет**" и нажмем Enter. Произойдет вычисление концентраций веществ по всем участкам реки на дату стоящую в правом верхнем углу экрана (т.е. на начало января 1-го года моделирования). Для просмотра концентраций веществ подведем курсор к разделу "**Участок**", нажмем Enter и выберем раздел подменю "**Концентрации**". Нажав Enter мы увидим значения концентраций веществ на 1-м участке:

- $i$  Участок реки 1 ———— Концентрация веществ (мг/л) в 1 месяце  $i$
- і Расстояние 2000 4000 6000 8000 10000 12000 14000 16000 і
- і бпк5 1.503 1.136 0.856 0.647 0.490 0.371 0.343 0.256 і

і метафос 0.751 0.568 0.429 0.325 0.247 0.187 0.216 0.163 і

 Если нажать F4, то мы увидим графики концентраций веществ. Переход от одного участка к другому осуществляется в основном меню разделами "Следующий" "Предыдущий". Если еще раз войти в раздел меню "Счет" и нажать Enter, то мы вычислим концентрации веществ на начало февраля 1-го года и т.д. *Таким образом мы можем посмотреть концентрации веществ в разное время года, сравнить их с предельнодопустимыми и сделать выводы о необходимости изменения методов очистки сточных вод точечных стоков, объема стоков, расположения стоков и т.д. (см. раздел Описание разделов* 

## *меню файла PEKA58.EXE).*

## **8. Порядок оформления практической работы**

- 8.1. Название работы
- 8.2. Цель работы
- 8.3. Исходные данные по участкам (файл **PEKA57 .EXE)**
- 8.4. Концентрации загрязняющих веществ в реке (файл **PEKA58 .EXE**)
- 8.5. Вывод (анализ полученных результатов).

## **Критерии оценивания:**

- полнота и правильность ответа;
- степень осознанности, понимания изученного;
- языковое оформление ответа.

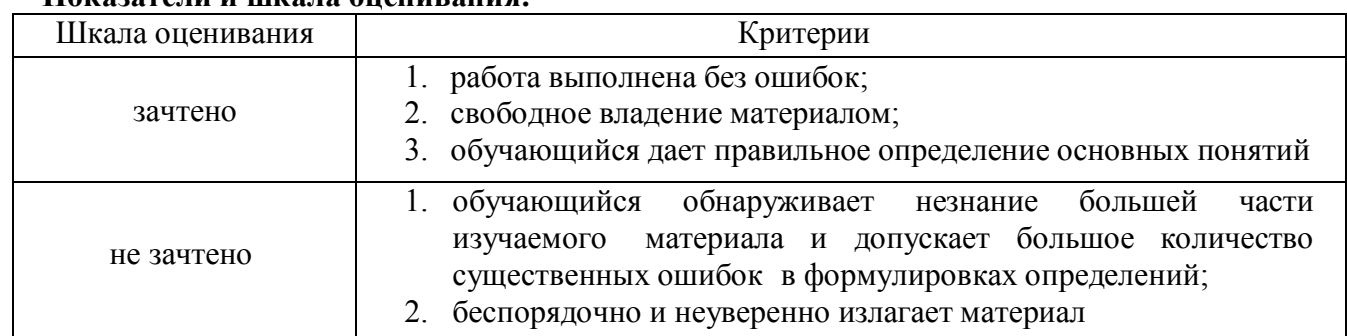

## **Показатели и шкала оценивания:**

## **Тема: Природные ресурсы и жизнедеятельность общества Компьютерная экологическая программа «Рыболовство»**

Компьютерная экологическая программа "Рыболовство" разработана на основе настольной игры проф. Медоуза "Всемирное рыболовство" ( США ).

**Цель работы** - Добиться рационального использования природных ресурсов (рыбных ресурсов) – получение максимального дохода при минимальном ущербе популяции рыб в районах рыболовства.

## **1. Общие сведения**

Программа "Рыболовство" предназначена для моделирования изменения численности популяции рыбы в результате рыбной ловли, и может использоваться в учебном процессе как одна из лабораторных работ в курсах "Охрана природы и рациональное природопользование", "Основы экологии" Она способствует закреплению и развитию теоретических знаний по динамике популяций.

## **2. Как запустить программу**

Если Вы хотите запустить программу с гибкого диска, то необходимо:

- в ответ на сообщение системы С: > вставить в дисковод "А" гибкий магнитный диск с программой "Рыболовство" и закрыть его;

- набрать А: и нажать клавишу ENTER;

- в ответ на запрос системы А: набрать имя программы RYBOLOV. EXE и нажать клавишу ENTER.

После небольшой паузы Вы увидите на экране заставку программы.

#### **3. Требования при использовании экологической программы «Рыболовство»**

Для эксплуатации программы необходима следующая минимальная конфигурация технических средств:

- ПЭВМ совместимая с IBM PC/XT AT с графическим адаптером EGA;

- один накопитель на гибких магнитных дисках (133 мм):

- оперативная память 640 К.

Программа состоит из файлов

EGAVGA .BGI THELP .CMP RYBOLOV .EXE FISH\_PIC.PIC KARTA PIC MESSAGE TXT EGA!FONT FNT и может функционировать в среде операционной системы MS DOS версии 3.0 и выше.

Если у Вашей ПЭВМ имеется жесткий диск, то для удобства пользования программой Вы можете скопировать ее на этот диск.

После копирования Вы можете запускать программу с Вашего жесткого диска. Для этого необходимо ввести следующую строку:

C:\[рath]\RYBOLOV.EXE и нажать клавишу ENTER.

Для работы с программой не требуется специальный подготовки. Вся работа осуществляется в режиме "меню" и "вопросов и ответов". Удобный интерфейс позволяет работать с программой пользователю, не имеющему навыков работы с ПЭВМ.

#### **4. Инструкция по работе с программой**

Представьте себя в роли владельца рыболовной компании. В Вашем распоряжении находятся корабли, которыми Вы ведете лов рыбы. В течении 15 лет (игрового времени) Вы должны управлять компанией таким образом, чтобы получить максимальную прибыль. Для этого в начале каждого игрового года Вы можете осуществлять следующие действия:

- покупать корабли, если пожелаете увеличить количество своих кораблей и имеете достаточно денежных средств (стоимость корабля может изменятся);

- продавать корабли, если они больше не нужны. (при продаже корабля Вы получите только половину от текущей стоимости корабля);

- распределять корабли для ловли рыбы по зонам А и Б (места скопления рыбы). Причем, часть кораблей Вы можете оставить в порту.

При распределении кораблей по зонам Вы должны учитывать, что кроме Вас там могут ловить рыбу корабли других компаний. Информация об этом находится в правом нижнем углу экрана.

В начальный момент (начало 1-го года) Вы имеете 3 корабля и 15000 тыс. руб. Информация о количестве Ваших кораблей и денег располагается в левом нижнем углу экрана.

Распределяя корабли по зонам, Вы должны предусмотреть, что затраты на содержание корабля в зоне А составят 7500 т

тыс. руб., в зоне Б -10000 тыс.руб., а если Вы оставите корабль в порту - 5500 тыс.руб.

За одну тонну пойманной рыбы Вы получите 100 тыс. руб. Единицы измерения: рыба - в тоннах, деньги - в тысячах рублей.

После 15 лет-туров (игрового времени) Вы получите оценку своим действиям. **Управляя рыболовной компанией постарайтесь получить максимальную прибыль, но не погубить популяции рыбы в зонах А и Б - от этого будет зависеть Ваша оценка.**

#### **5. Работа с программой**

5.1. После загрузки программы на экране появится заставка программы "Рыболовство". Для продолжения работы необходимо нажать пробел. Затем на экране появится рабочее поле с изображением участка моря. В нижней части экрана расположен пульт управления программой. В левом нижнем углу располагается информация о количестве Ваших судов и денег. В правом нижнем углу - информация о количестве судов других компаний ведущих рыбную ловлю в зонах А и Б.

5.2. Пульт управления.

Пульт управления - это девять прямоугольников, на которых изображены функциональные клавиши и пиктограммы.

F1 - правила работы с программой

F2 - график изменения Вашего капитала по годам

F3 - графики количества кораблей, пойманной рыбы и прибыли

F4 - распределение кораблей по зонам

- F5 покупка кораблей
- F6 продажа кораблей
- F7 результат Ваших действий за год

F8 - переход к следующему году F9 - выход из программы

Если Вы нажмете клавишу F1 или подведете курсор мыши к этой пиктограмме, то на экране появится окно с текстом инструкции по работе с программой.

Для просмотра текста используйте клавиши "вверх", "вниз", "влево", "вправо". Для закрытия окна нажмите клавишу ESC.

Если Вы нажмете клавишу F2 или подведете курсор мыши к этой пиктограмме, то на экране появится окно с графиком изменения Вашего капитала (в данном случае это деньги плюс стоимость кораблей) по годам.

Если Вы нажмете клавишу F3 или подведете курсор мыши к этой пиктограмме, то на экране появится окно с графиками изменения количества Ваших кораблей, пойманной рыбы и прибыли по годам.

Если Вы нажмете клавишу F4 или подведете курсор мыши к этой пиктограмме, то на экране появится окно, которое предназначено для распределения кораблей по зонам. Для увеличения количества кораблей в зоне нажмите клавишу "вверх", для уменьшения - "вниз". Для выбора зоны используйте клавиши "влево","вправо" Если Вы работаете с мышкой, то подведите курсор мыши к изображению соответствующей стрелки и нажмите левую кнопку мыши.

Если Вы нажмете клавишу F5 или подведете курсор мыши к этой пиктограмме, то на экране появится окно, в котором Вам предлагается купить корабли. Для увеличения количества купленных кораблей используйте клавишу "вверх", для уменьшения - "вниз". Если Вы работаете с мышкой, то подведите курсор мыши к изображению стрелки и нажмите левую кнопку мыши.

Если Вы нажмете клавишу F6 или подведете курсор мыши к этой пиктограмме, то на экране появится окно, в котором Вам предлагается продать корабли. Для увеличения количества проданных кораблей используйте клавишу "вверх", для уменьшения - "вниз". Если Вы работаете с мышкой, то подведите курсор мыши к изображению стрелки и нажмите левую кнопку мыши.

Если Вы нажмете клавишу F7 или подведете курсор мыши к этой пиктограмме, то на экране появится окно, в котором дается информация о результатах прошедшего года.

Если Вы нажмете клавишу F8 или подведете курсор мыши к этой пиктограмме, то на экране появится окно, в котором сообщается " Прошел год ". Перед нажатием клавиши F8 Вы должны купить или продать корабли, если в этом есть необходимость, и распределить корабли по зонам для рыбной ловли. Затем нажмите клавишу F8. После чего Вы можете посмотреть итог Вашей деятельности за год и продолжить управление компанией.

Для выхода из программы необходимо нажать клавишу F9 или подвести курсор мышки к соответствующему прямоугольнику пульта управления и нажать левую кнопку.

На экране появится запрос:

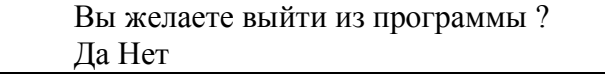

Необходимо стрелками "влево" "вправо" сделать так, чтобы слово "Да" было на фоне синего прямоугольника и нажать Enter. Если используется мышка, то необходимо подвести стрелку к слову "Да" и нажать на левую кнопку.

В любой момент работы с программой Вы можете нажать Cntr + F1 для получения контекстной помощи.

5.3. Оценка деятельности.

После 15 лет игрового времени на экран выдается оценка деятельности обучаемого. В верхней части экрана выводится информация о том, сколько рыбы осталось в зонах А и Б после 15 лет. А в нижней части экрана графически показывается динамика изменения численности популяции рыбы в зонах А и Б.

## **6. Порядок оформления практической работы**

- 6.1. Название работы
- 6.2. Цель работы
- 6.3. Исходные данные
- 6.4. Полученные результаты (по компьютеру)
- 6.5. Вывод (анализ полученных результатов).

## **Критерии оценивания:**

- полнота и правильность ответа;
- степень осознанности, понимания изученного;
- языковое оформление ответа.

## **Показатели и шкала оценивания:**

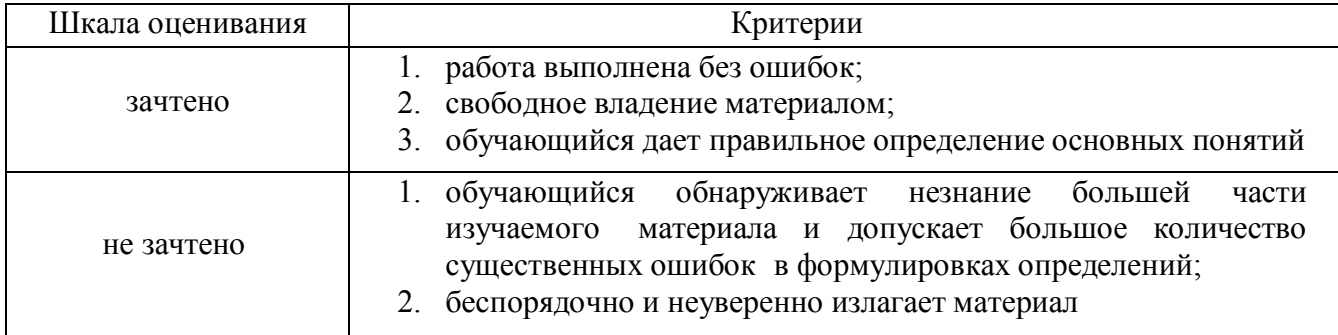

## **Тема: Природоохранные мероприятия и их экономическая эффективность. Государственное управление в природопользовании и экологический менеджмент.**

## **Имитационная деловая экологическая игра «Чистая вода»**

Вы претендуете на должность начальника экологического бюро машиностроительного завода. Дирекция предлагает Вам двухмесячную стажировку - тест на соответствие.

Итак, у Вас много забот - выбросы пыли и токсичных веществ в воздух; сточные воды, загрязненные маслами, нефтепродуктами, ПАВ, солями тяжелых металлов, механическими примесями; твердые отходы - металлическая стружка, резина, пластики, древесина.

Одна из основных забот - очистка сточных вод (СВ).

Применяемые методы и технологии очистки зависят от химического состава СВ, степени дисперсности загрязнений, температуры воды и требуемого качества очищенной жидкости.

В зависимости от конкретных условий природоохранными контролирующими органами рассчитываются величины ПДК (предельно допустимая концентрация) вредных веществ в СВ каждого предприятия.

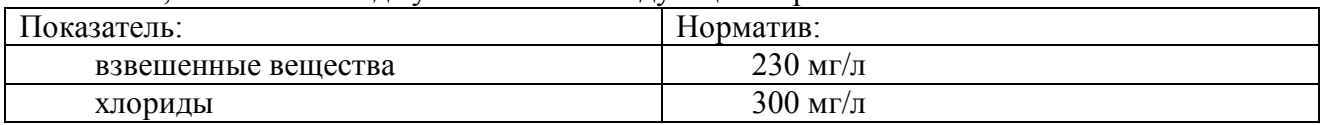

Так, на вашем заводе установлены следующие нормативы:

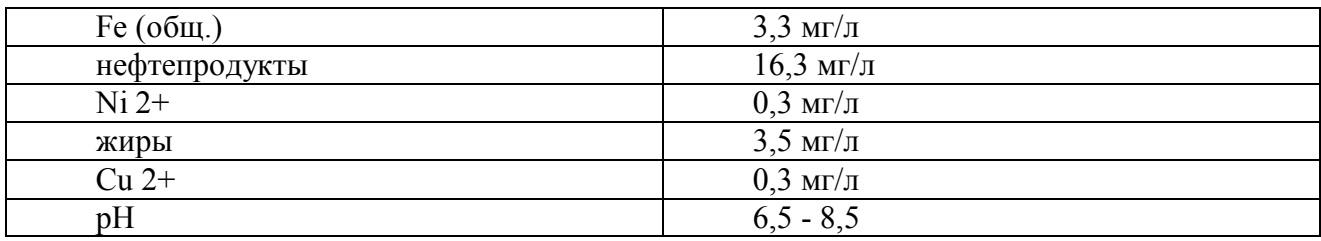

Всего ограничения установлены по 11 ингредиентам. Их несоблюдение наносит большой ущерб качеству водных ресурсов и, следовательно, здоровью людей. Поэтому оно преследуется штрафными санкциями.

Ваша цель - добиться с наименьшими экономическими затратами достаточной степени очистки стоков так, чтобы содержание вредных веществ не превышало ПДК и соблюдалось заданное значение pH как при обычной работе завода, так и в экстремальных ситуациях.

Выбирая один из возможных способов очистки СВ (см. далее рис.1), Вы должны учесть не только прямые затраты и их соотношение с возможными штрафами, но и косвенный ущерб. К последнему отнесем образование трудно удалимых осадков в трубах (CaSO4.2H2O и др. ), коррозию оборудования, образование шламов, не нашедших пока утилизации и т.д.

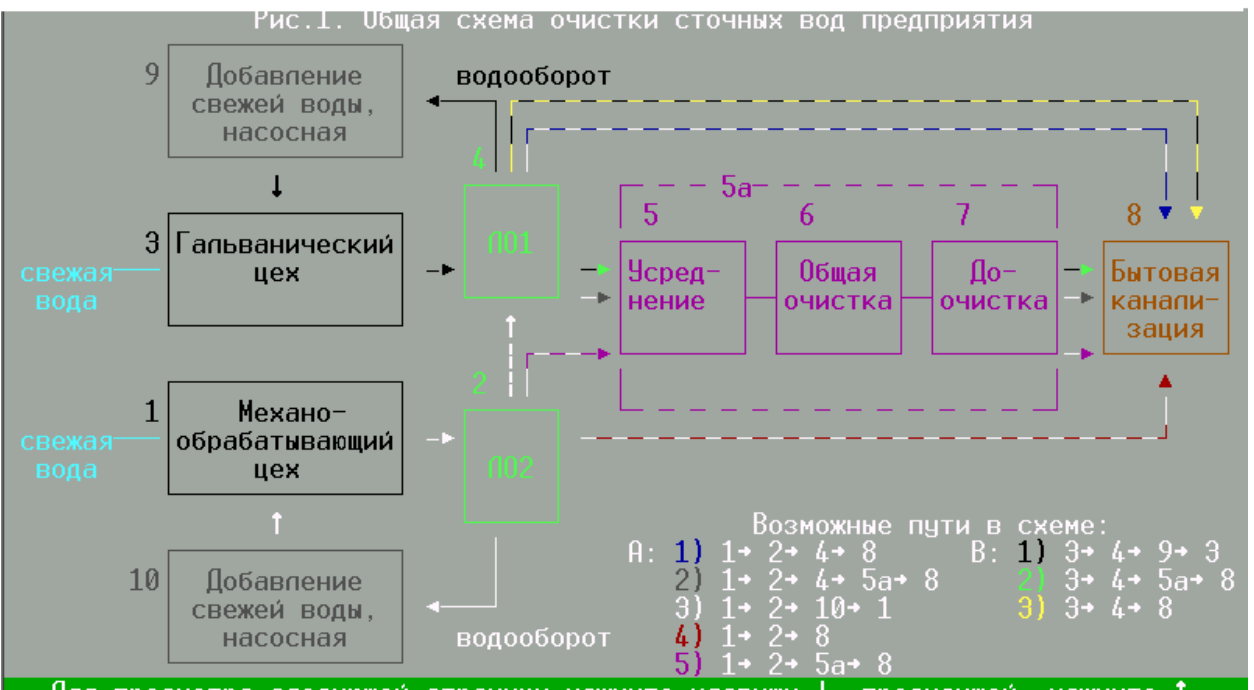

\_<br>Для просмотра следующей страницы нажмите клавишу ↓, предыдущей- нажмите

Каждый вид СВ требует специфического подхода к очистке. Как правило, удачно сочетаются локальная очистка (ЛО) стоков с их последующим смешением, усреднением и доочисткой перед сбросом в водоем или городскую канализицию (рис.1). С другой стороны, ЛО позволяет упростить конструкцию очистных сооружений и технологию процесса, снизить расход электроэнергии, реагентов и свежей воды за счет водооборота (рис.2, 3). Требования к качеству оборотной воды обычно ниже по ПДК, pH и др. показателям, чем предъявляемые к содержанию вредных веществ в сбрасываемых в водоем стоках. Они постоянно корректируются с учетом изменения технологии, ассортимента продукции, качества сырья и других факторов.

Оборотная вода, как правило, направляется в тот же процесс.

Прогрессивный технологический прием водооборота не всегда целесообразен в гальванических цехах.

 В период стажировки Ваша главная экологическая задача - обеспечить рациональную очистку СВ гальванического цеха (рис.2).

 В начале игры у играющего есть определенная сумма денег, отпущенная ему предприятием для реализации процесса очистки (приобретение реактивов) и уплаты штрафов. В случае, если качество стоков удовлетворительное, игрок получает премию, которая добавляется к существующей у него сумме.

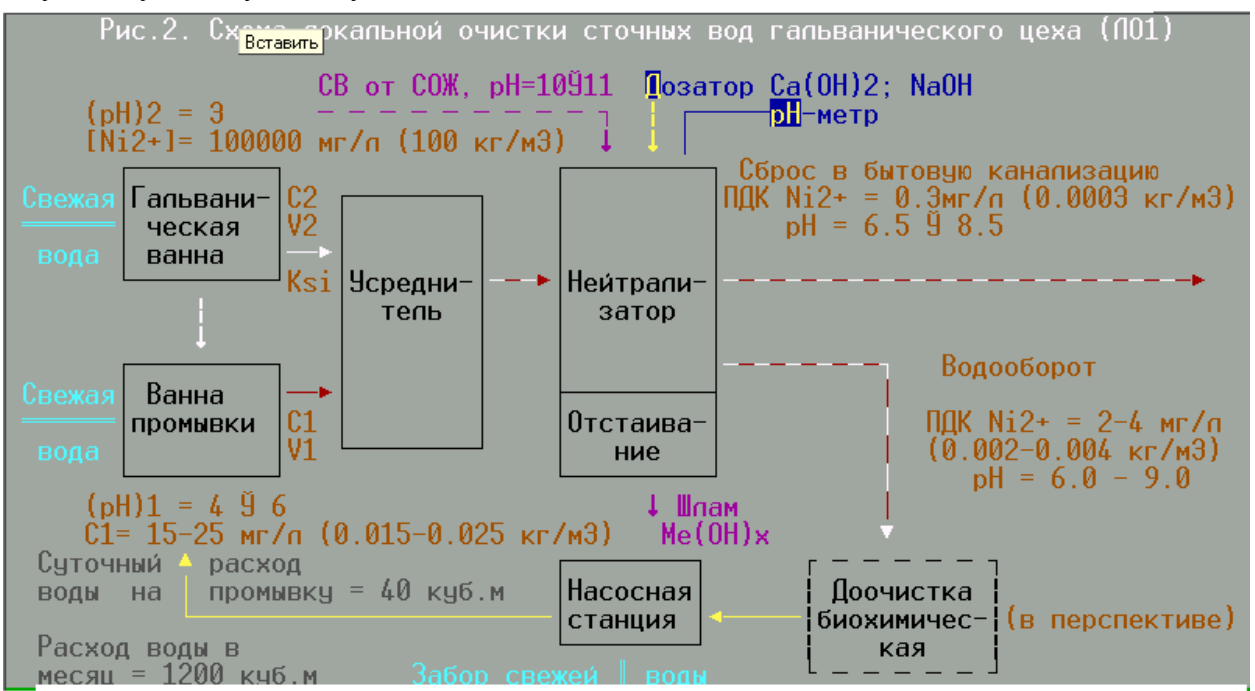

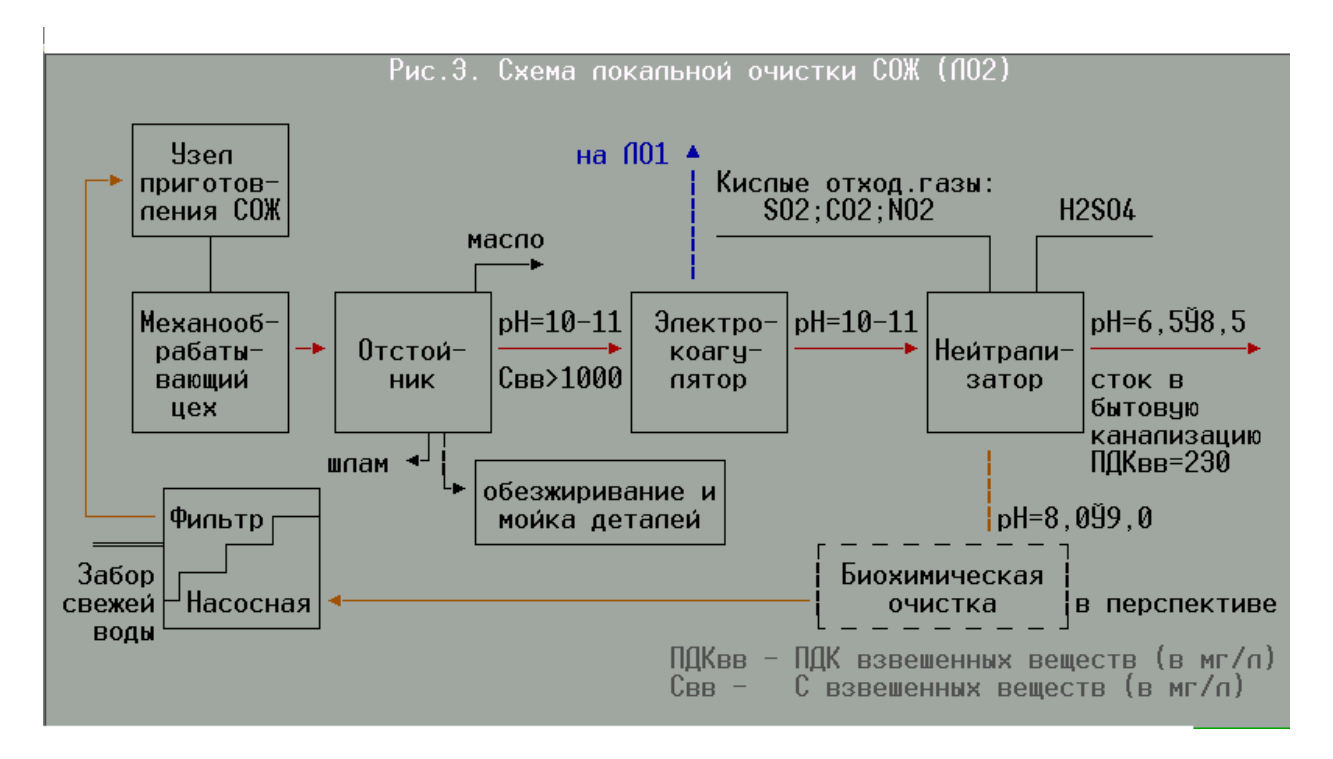

## **Инструкция**

 В начале игры у Вас есть определенная сумма денег, отпущенная предприятием для реализации процесса очистки (приобретения реактивов) и уплаты штрафов. Выбирая позицию меню "Параметры", Вы можете установить начальное значение этой суммы по своему усмотрению или оставить предлагаемое компьютером значение.

Hачальные значения цен на нейтрализаторы также устанавливаются с помощью выбора позиции меню "Параметры" аналогично.

 В ходе игры Ваша задача - своевременно закупать необходимое количество нейтрализаторов для качественной очистки стоков, учитывая их стоимость и первоначальные запасы, а также возможный косвенный ущерб от их применения.

 Вы должны также рассмотреть возможности использования сточных вод от СОЖ, прошедших предварительную очистку (см. рис.3), и рационального применения водооборота.

 В случае, если качество стоков удовлетворительное, Вы получаете премию, которая добавляется к существующей у Вас сумме.

 Ваша экономическая задача - "продержаться" 10 технологических циклов (2 месяца), т.е. не войти в "минус" по рублям. Если Ваш денежный счет становится нулевым или отрицательным раньше истечения двух месяцев, игра оканчивается, т.к. Вы не прошли тест. Если Вы продержались два месяца и Ваш счет не нулевой, то Вы выдержали тест и компьютер пригласит Вас к новому туру игры, в котором исходная сумма будет увеличена на величину остатка счета с предыдущего тура.

 После нескольких удачных туров (их количество задается в позиции меню "Параметры") играется призовой тур, в котором Ваш счет складывается из исходной суммы, остатка счета с предыдущего тура и суммы приза.

Количество туров не ограничено.

 Вы можете продолжать игру сколько угодно туров или остановить игру после любого тура.

*Примечание 1*: в сценарии игры используется схема локальной очистки 1 (рис.2).

*Примечание 2*: подстрочные индексы в формулах, а также заряды ионов приводятся цифрой рядом с символом. Пример: H2SO4.

## **Критерии оценивания:**

- полнота и правильность ответа;
- степень осознанности, понимания изученного;
- языковое оформление ответа.

#### **Показатели и шкала оценивания:**

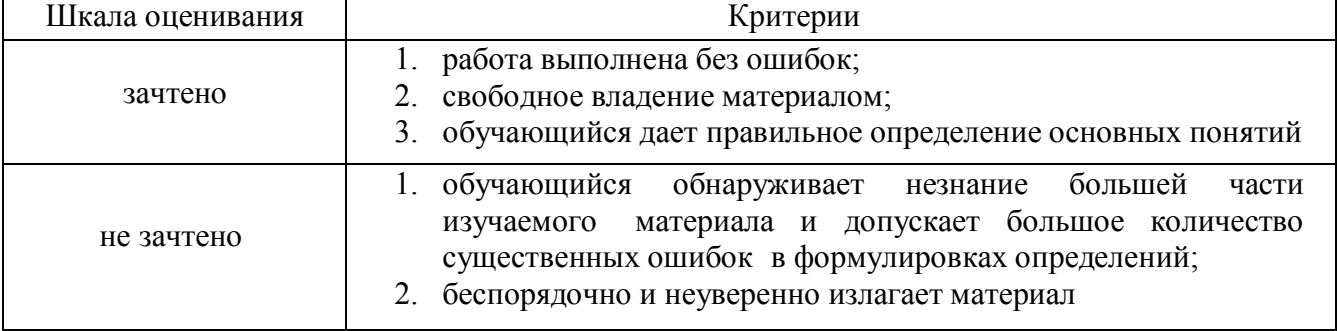

## ФОНД ОЦЕНОЧНЫХ СРЕДСТВ ДЛЯ ПРОВЕДЕНИЯ ПРОМЕЖУТОЧНОГО КОНТРОЛЯ

## **1. Вид промежуточной аттестации: зачёт (тестирование)**

#### Тесты для промежуточной аттестации

- 1. Экономическая сущность ПР заключается в том, что они являются ...
- 2. В таких отраслях, как … ПР играют, прежде всего, роль главного средства труда.
- 3. В таких отраслях, как … ПР играют, прежде всего, роль главного средства труда.
- 4. …концепции ЭОПР является противоречие между ценностью ПР и затратами на его получение.
- 5. Рост дефицитности ПР приводит к ... его рентной оценки.
- 6. На речном транспорте действие таких рентных факторов, как ...оказывает влияние на различия в себестоимости перевозок
- 7. Условиями, ограничивающими сферу использования рентной оценки ПР являются: ...
- 8. "Замыкающими" называются затраты в ..., баланс сфере производства и потребления....
- 9. Совокупные затраты "Зн" и "Зи" в расчете (ДР) включают в себя два вида затрат: …
- 10. Наличие «внешних» результатов в хозяйственной деятельности экономических субъектов - причина ...
- 11. Экономический ущерб землепользователей при отводе земель для не сельскохозяйственных нужд состоит из теряемой ренты, прибыли и ...
- 12. ... характеризуют экономический ущерб реципиентов при загрязнении окружающей среды.
- 13. Потенциальный экономический ущерб от загрязнения атмосферы рассчитывается по формуле:
- 14. Критерием экономической эффективности ПМ служит.... рассчитываемый по формуле:
- 15. Специально уполномоченным государственным органом в области регулирования использования и охраны недр является ...
- 16. При отводе земель для общественных нужд подлежит ... , причиняемый землепользователям.
- 17. В области лесных ресурсов платность их пользования осуществляется взиманием ...
- 18. ... является одним из объектов платы за пользование водными объектами.
- 19. Плата за загрязнение природной среды за следующие виды вредного воздействия: ...
- 20. Ставки земельного налога в городах установлены в зависимости от: ...

#### **Критерии и шкала оценивания выполнения тестовых заданий**

Для перевода баллов в оценку применяется универсальная шкала оценки образовательных достижений.

- Если обучающийся набирает
- от 90 до 100% от максимально возможной суммы баллов выставляется оценка «отлично»;
- от 80 до 89% оценка «хорошо»,
- от 60 до 79% оценка «удовлетворительно»,

менее 60% - оценка «неудовлетворительно».